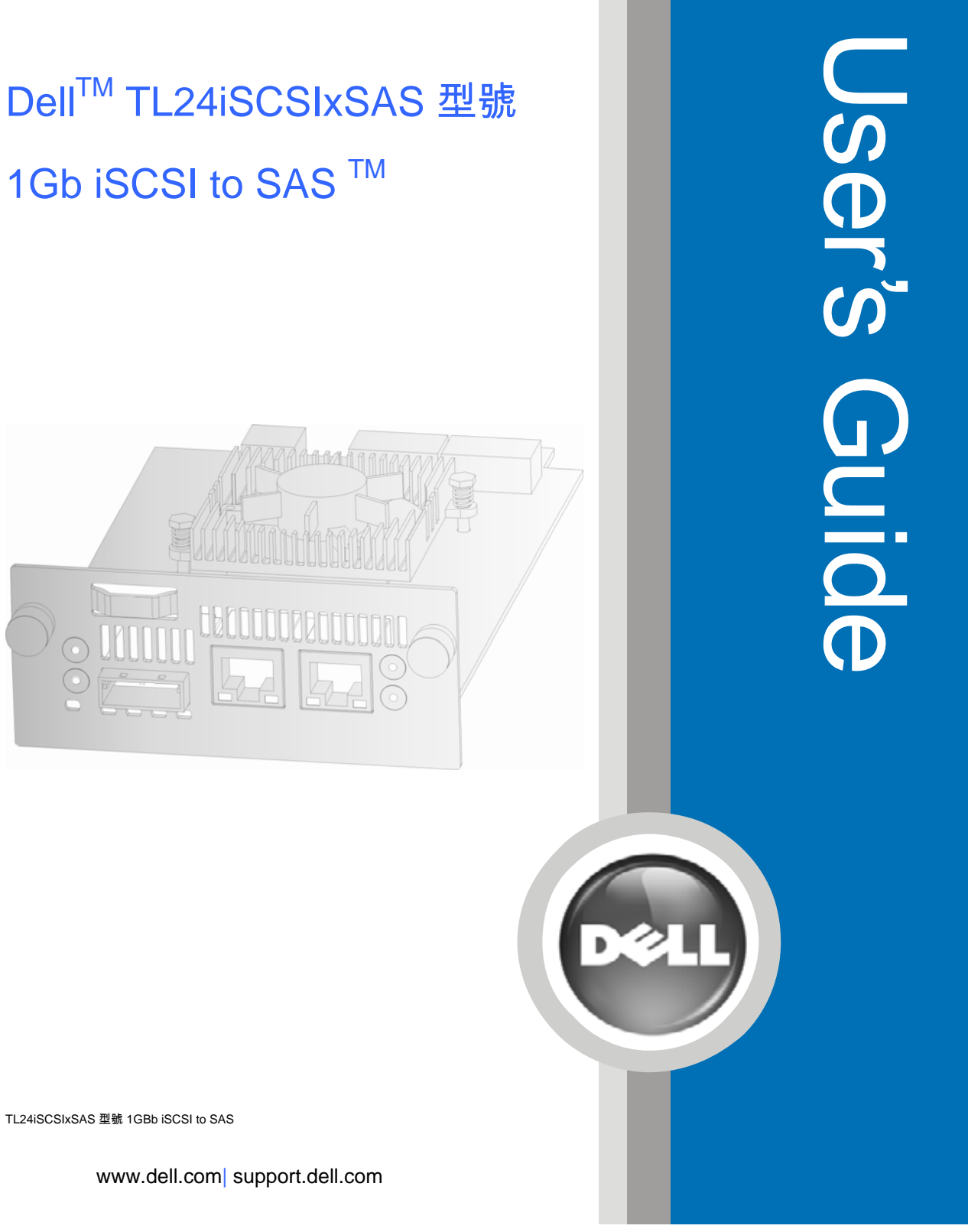

TL24iSCSIxSAS 型號 1GBb iSCSI to SAS

#### 本文件中的資訊如有更改,恕不另行通知。

© **2008 Dell Inc.** 版權所有,翻印必究。

未經 Dell Inc. 的書面許可,不得以任何形式進行複製。 本文中使用的商標:Dell 和 DELL 標誌是 Dell Inc. 的商標。

本文件中述及的其他商標和產品名稱是指擁有相應商標和名稱的公司實體或其產品。Dell inc. 對本公司之外 的商標和產品名稱不擁有任何所有權。

如需本指南最新版本,請至 www.support.dell.com。

TL24iSCSIxSAS 型號 1Gb iSCSI to SAS

### **1.** 請先閱讀

#### 與 **Dell** 公司聯絡

Ø

註: 如果沒有網際網路連線,可以在購物發票、出貨單、帳單或 Dell 產品目 錄找到聯絡資訊。

Dell 提供多種線上及電話支援和服務選擇。支援和服務提供與否會視國家/地區和產品而 異,您的地區可能不提供某項服務。若要與 Dell 公司聯絡來解決銷售、技術支援或客戶 服務問題:

- 1. 造訪 http://support.dell.com
- 2. 在頁面最下方,確認 **Choose A Country/Region** 下拉式選單中的國家或地區是否 正確。
- 3. 單按頁面左側的 **Contact Us**。
- 註: 免付費電話適於在所列國家/地區境內使用。
- 4. 視需要選擇適當的服務或支援連結。
- 5. 選擇方便的聯絡方式來與 Dell 公司聯絡。

### 開始之前

 $\mathscr{Q}$ 

為順利安裝橋接器,您需要備妥以下幾項額外設備配件。

#### 乙太網路纜線

網路存取點與 iSCSI 橋接器之間需要使用需要品質良好且長度適合的纜線連接。這應標有 Cat 5e 認證,且橋 接器端為 RJ45 式接頭。

#### **SAS** 纜線

TL24iSCSIxSAS 1 Gb iSCSI 橋接器採用「Mini SAS」式接頭,即常見的 iPASS 接頭,每個連接埠均有 2 個 SAS 連線。您需要支援橋接器端接頭以及另一端週邊裝置支援之連接方式的 SAS 纜線。

如有任何疑問,請聯絡經銷商協助。

# 2. 目錄

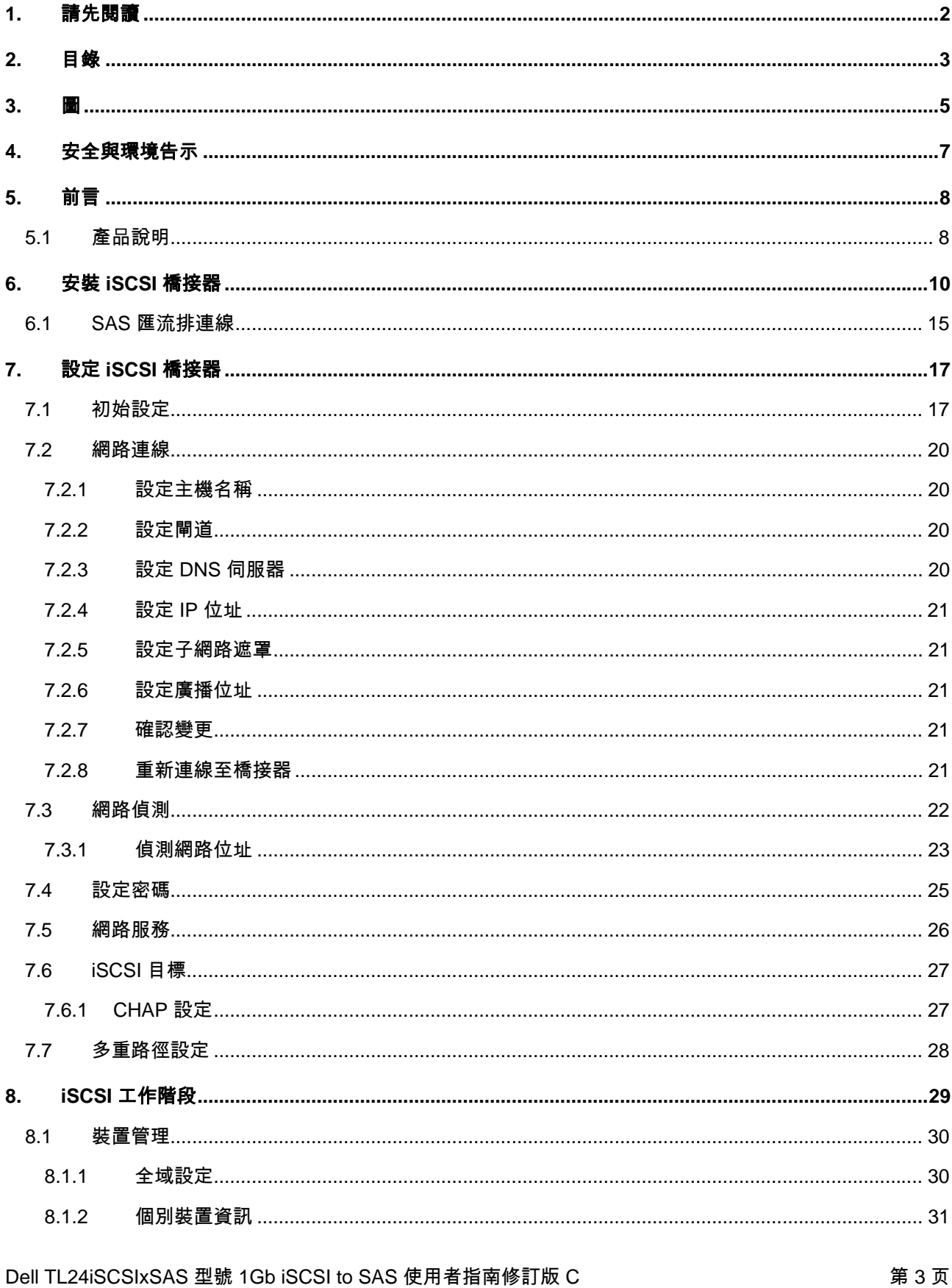

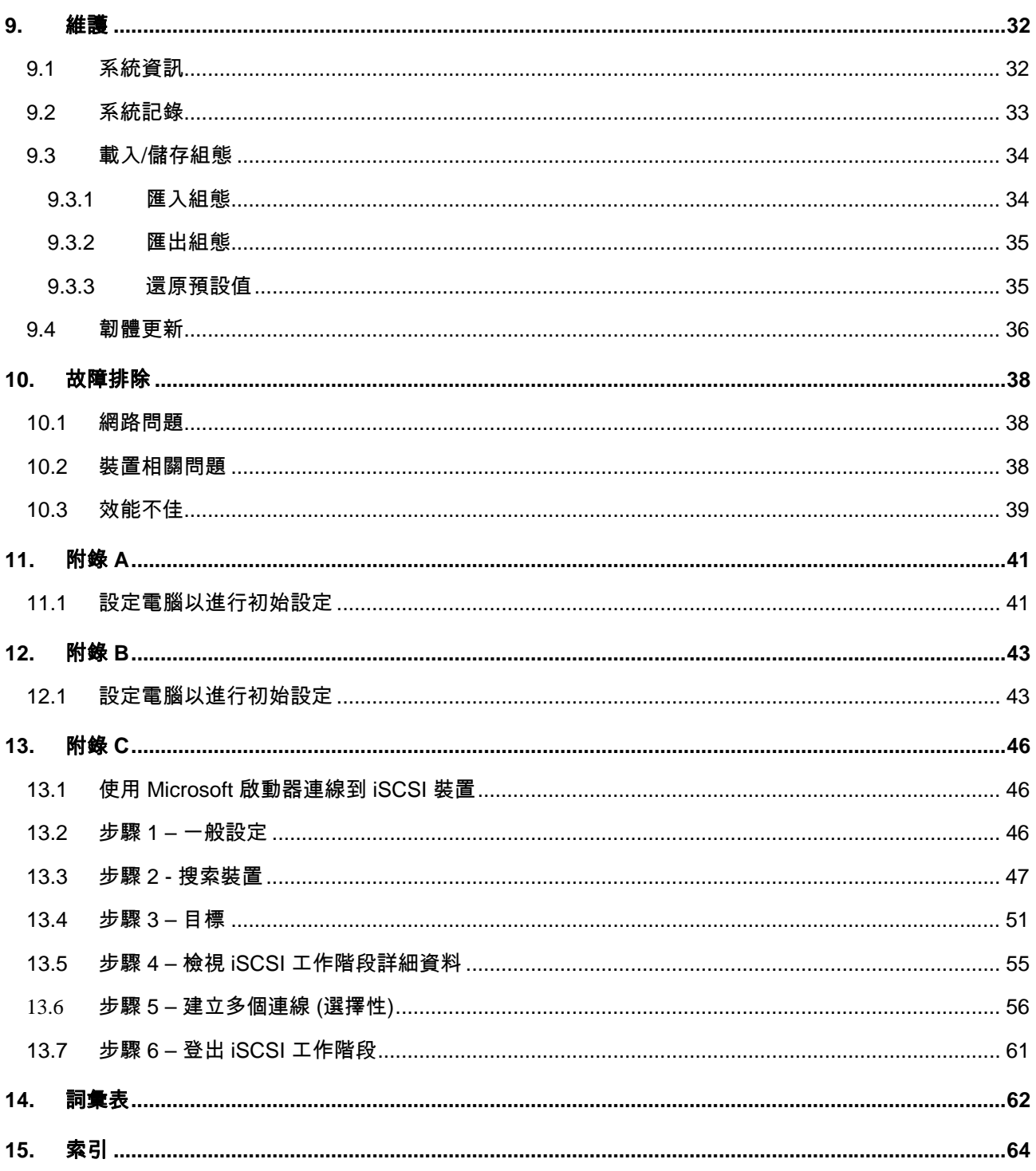

# 3. 圖

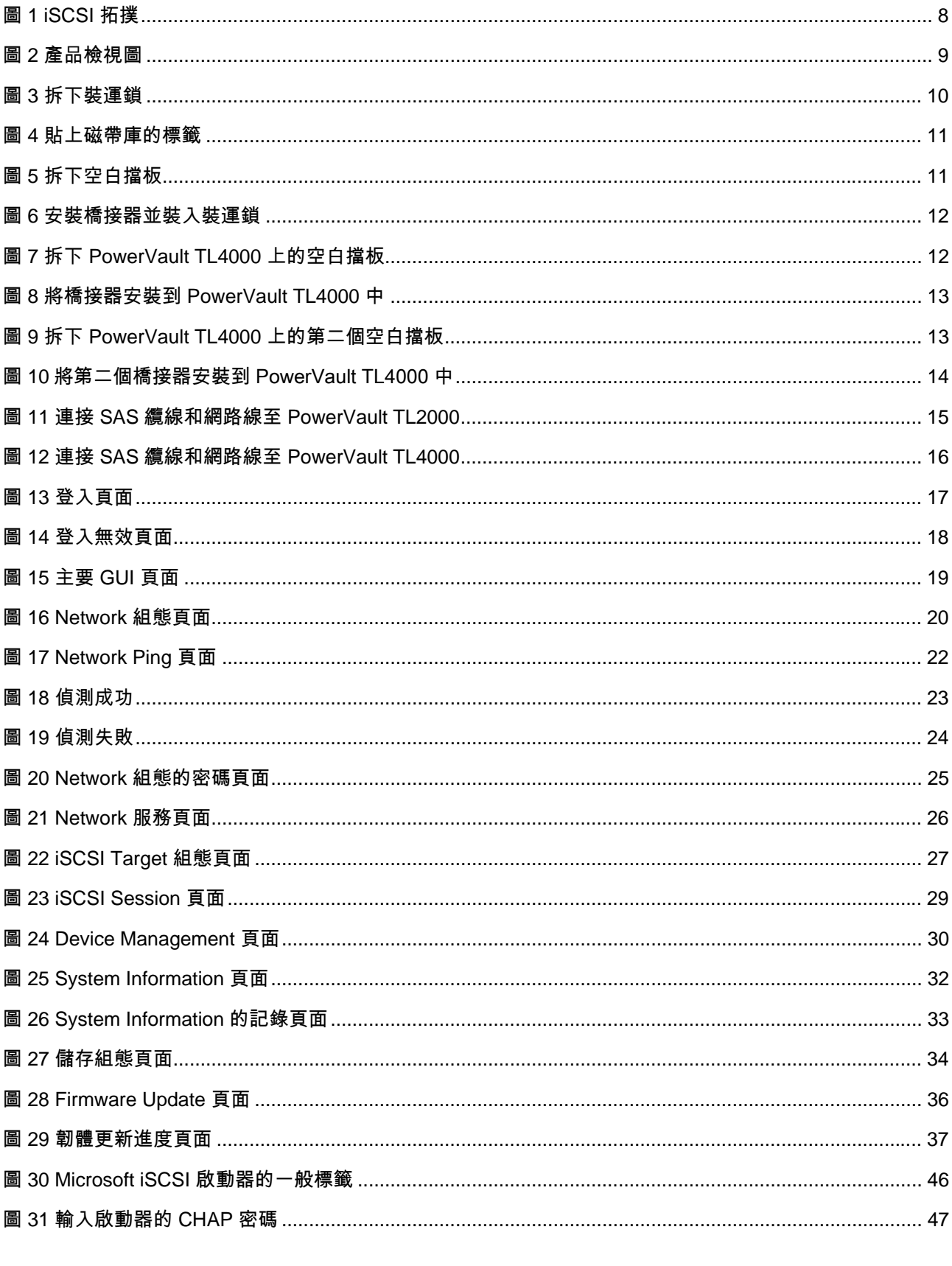

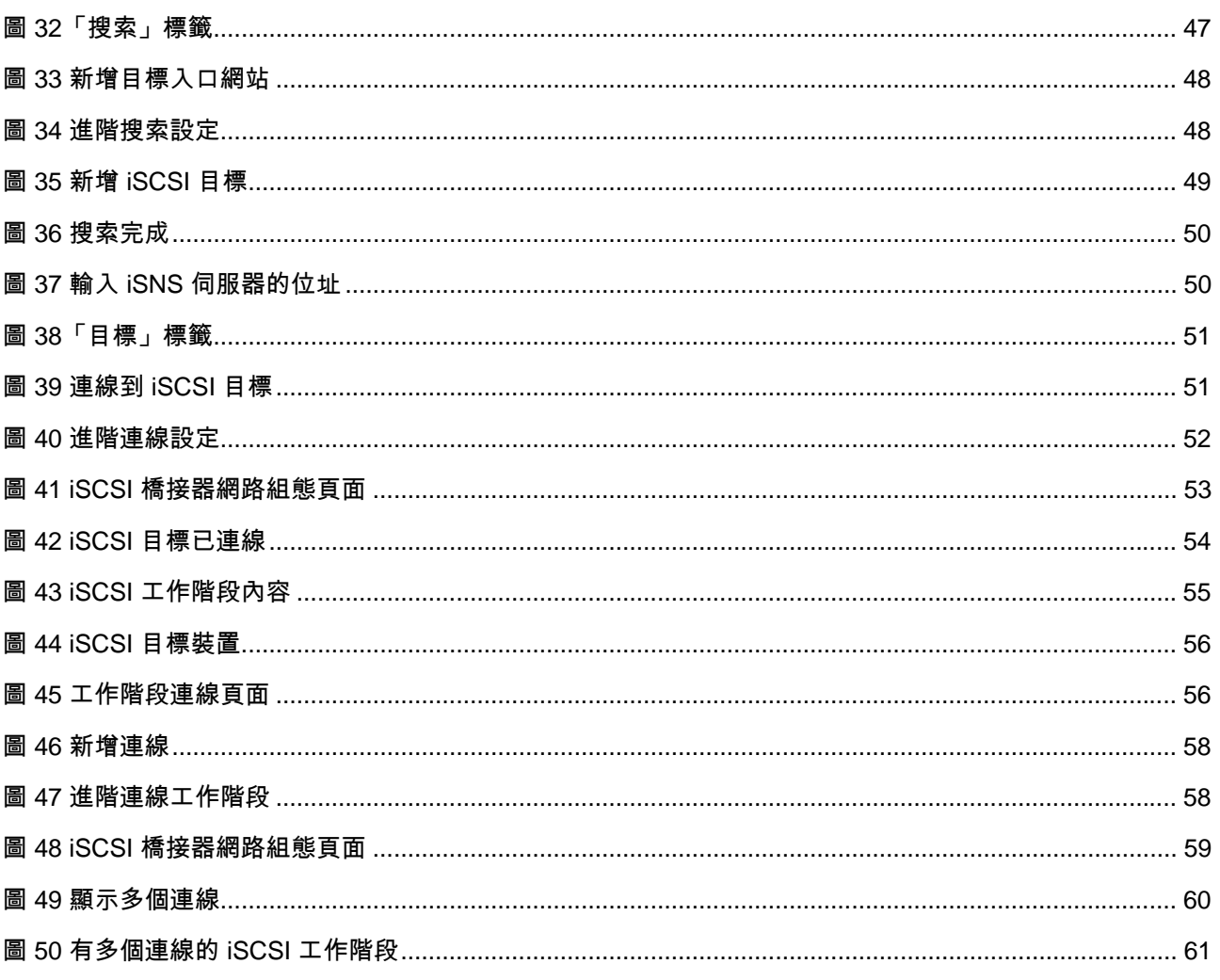

# **4.** 安全與環境告示

使用本產品時,請注意本指南中的危險、警告和注意告示。告示旁會有代表安全狀況嚴重性的符號。下面幾節 將定義每種安全告示並提供範例。

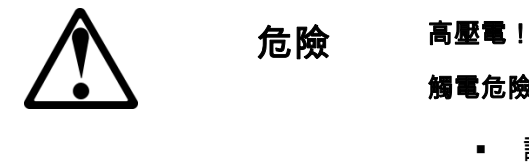

### 觸電危險。

- 請勿拆卸外蓋 (或背板)。內無使用者可自行維修之零件。
- 請交由合格維修人員維修。

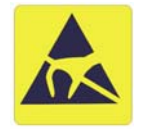

# 警告 小心靜電!

靜電放電可能會損壞靜電敏感元件或微電路。請採取正確包裝和接地等 必要預防措施,以防損壞。

### 產品保固警告

iSCSI 橋接器不含使用者可自行維修之元件。唯授權維修中心始得進行維修或修理作業。未獲授權修理或修改 之行為將使保固立即失效。

# **5.** 前言

感謝您購買 DELL TL24iSCSIxSAS 型號 1Gb iSCSI to SAS 橋接器。

本橋接器是設計用來確保 Dell PowerVault TL24iSCSIxSAS 中安裝的 LTO SAS 磁帶機與網路之間的連線。

本橋接器經過設計,確保在大多數安裝中只需最低限度設定即可使用。不過,建議您還是詳閱以下內容,以逐 步設定 iSCSI 橋接器的網路和 SAS 部分。

「GUI 管理」一節將逐步引導您進行安裝橋接器至網路所需的初始設定。

### **5.1** 產品說明

iSCSI 橋接器可在使用乙太網路通訊協定的網路與使用 SAS 匯流排架構的週邊裝置之間建立介面。橋接器的 內部電路可作為雙向介面,將從網路接收的資料封包轉換成 SAS 匯流排上的儲存裝置 (如磁帶機) 能夠瞭解的 資料傳輸和電子訊號。

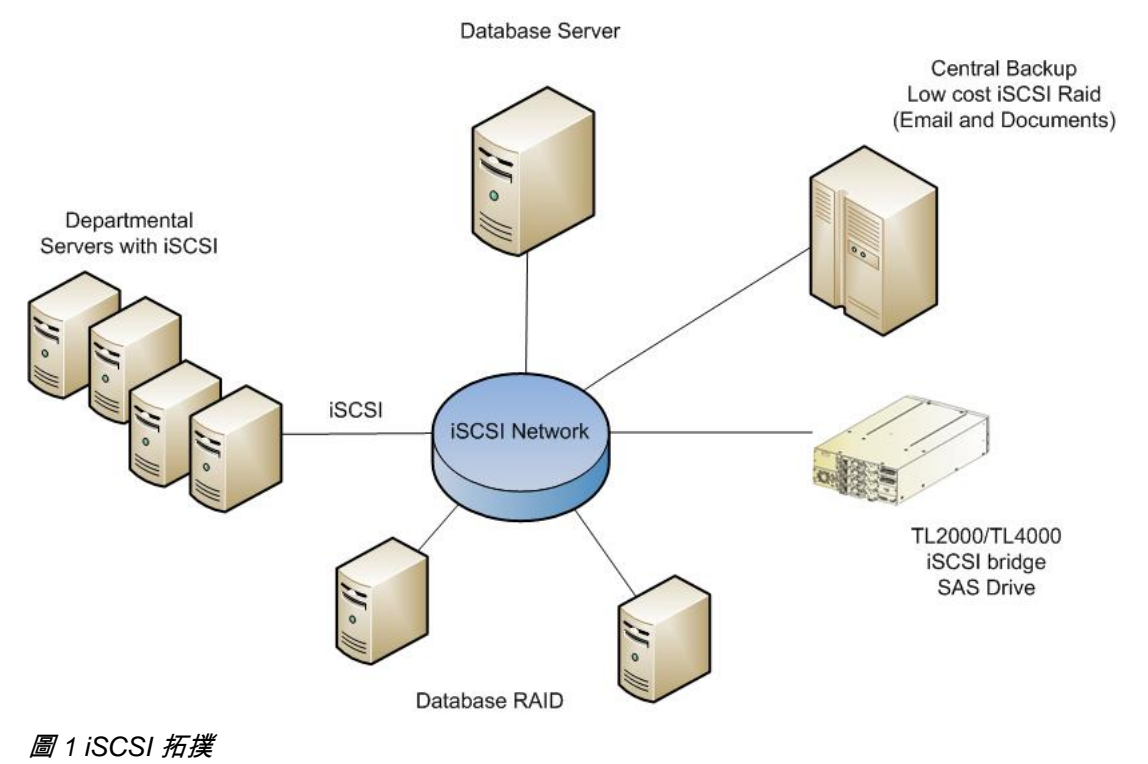

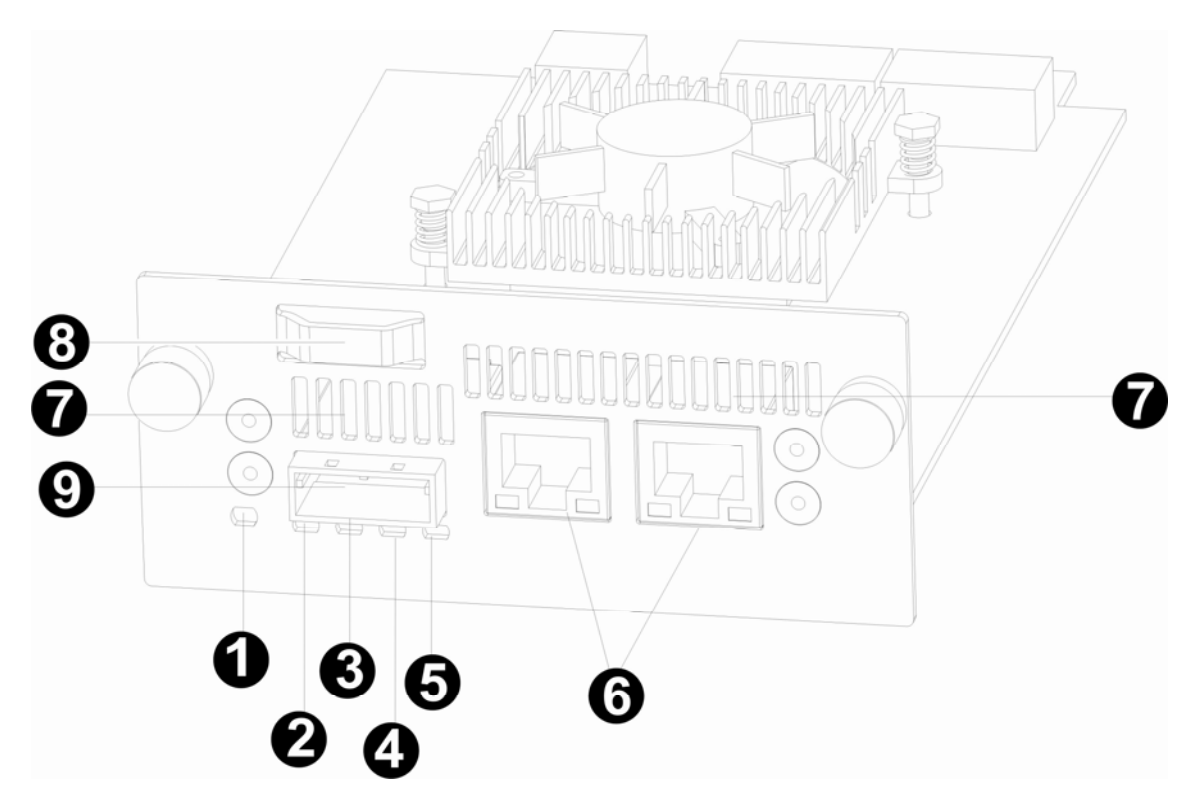

圖 *2* 產品檢視圖

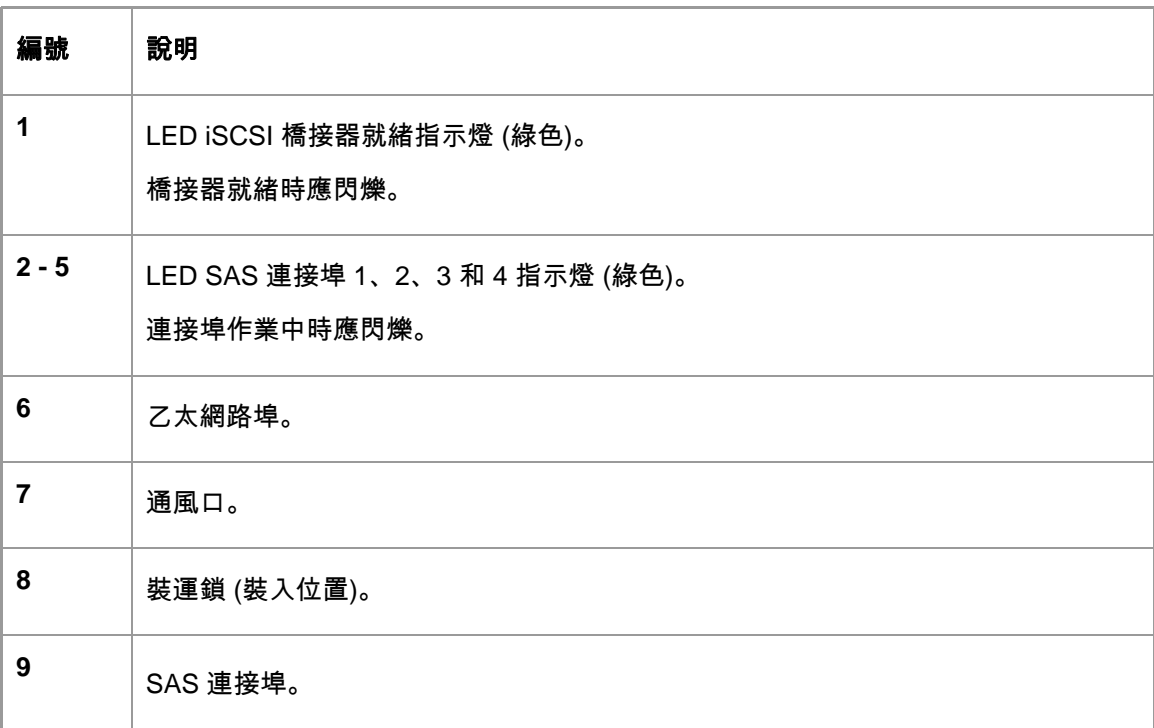

# **6.** 安裝 **iSCSI** 橋接器

**PERIOT** 在磁帶庫上進行任何作業之前,請關閉磁帶庫電源並從磁帶庫拔下 AC 重要注意 接頭。 事項:

**CET** 不支援熱插拔作業,裝置必須關閉電源才能安裝 iSCSI 橋接卡。重要注意 事項:

在 **Dell PowerVault TL2000** 上安裝 iSCSI 橋接器有 10 個基本步驟:

• 撕下將鎖固定在空白擋板 (磁帶庫背板) 上的藍色標籤,然後拆下裝運鎖 (請參閱圖 3)。

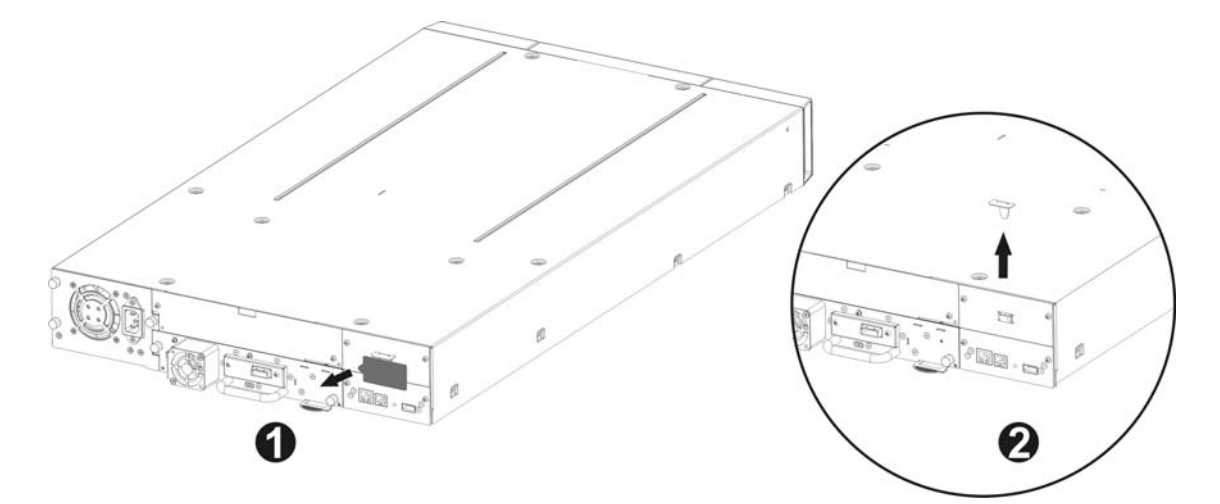

圖 *3* 拆下裝運鎖

• 將藍色標籤貼在磁帶庫上方 (請參閱圖 4) 並裝入裝運鎖 (請參閱圖 6)。

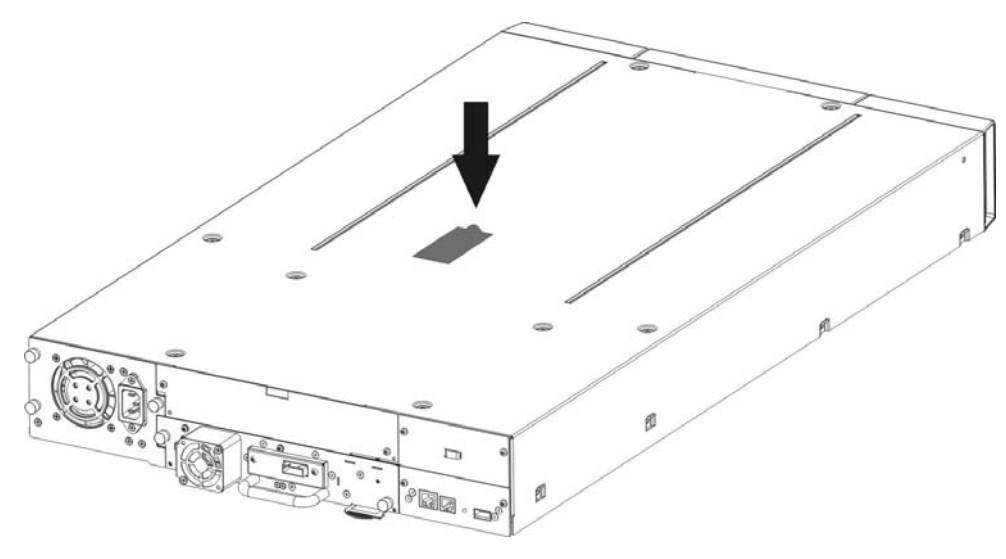

#### 圖 *4* 貼上磁帶庫的標籤

• 拆下磁帶庫背面的空白擋板 (請參閱圖 5) (需要使用 #3 十字槽螺絲起子)。

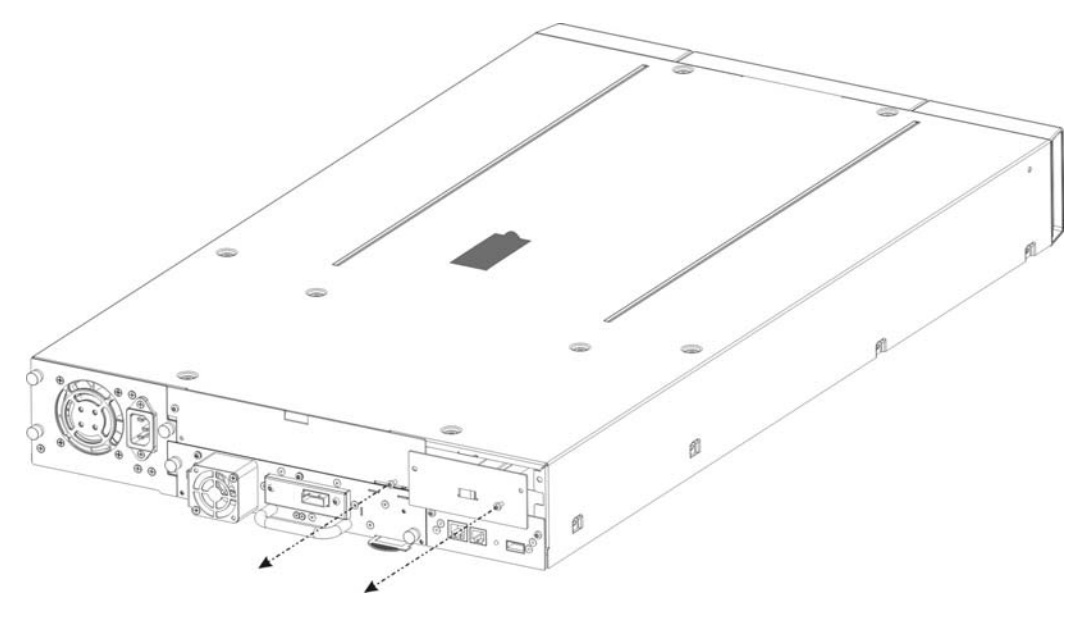

圖 *5* 拆下空白擋板

**PERIOR** 如果 **TL2000** 磁帶庫沒有橋接卡導軌,請安裝橋接卡導軌 (請參閱《入門 重要注意 指南》)。 事項:

- 打開包裝箱之前,請先檢查包裝箱是否有任何地方在運送途中受損。如發現有地方受損,請通知貨運 公司。
- 從包裝小心取出 iSCSI 板並安裝到磁帶庫中。
- 建議您保留所有原始包裝材料,以便在需要運送橋接器時使用。為避免受損,橋接器必須使用原始包 裝材料運送。
- 使用兩顆手轉螺絲鎖住橋接器 (請參閱圖 6 的步驟 1、2)。

Dell TL24iSCSIxSAS 型號 1Gb iSCSI to SAS 使用者指南修訂版 C <br>第 11 页

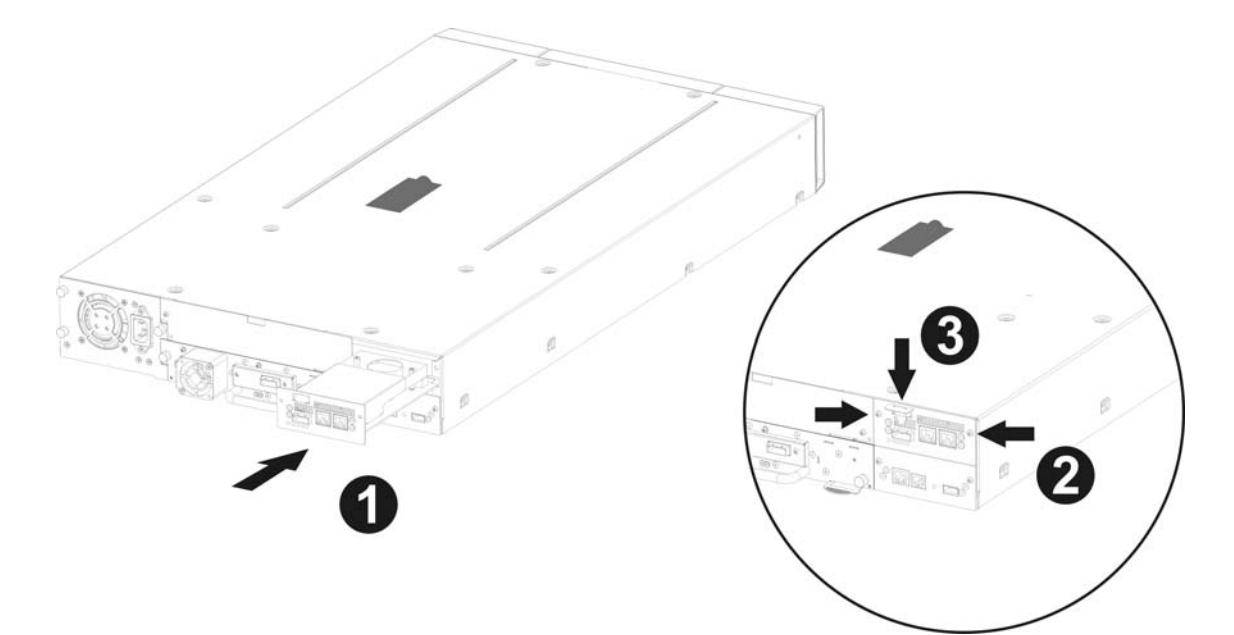

圖 *6* 安裝橋接器並裝入裝運鎖

- 將裝運鎖裝入 iSCSI 板 (請參閱圖 6 的步驟 3)。
- 連接乙太網路纜線。
- 連接 SAS 纜線和週邊裝置。
- 連接磁帶庫電源線。
- 設定橋接器的主機名稱和 IP 位址。

在 **Dell PowerVault TL4000** 上安裝 iSCSI 橋接器有 7 個基本步驟:

• 拆下磁帶庫背面的空白擋板 (請參閱圖 7) (需要使用 #3 十字槽螺絲起子)。

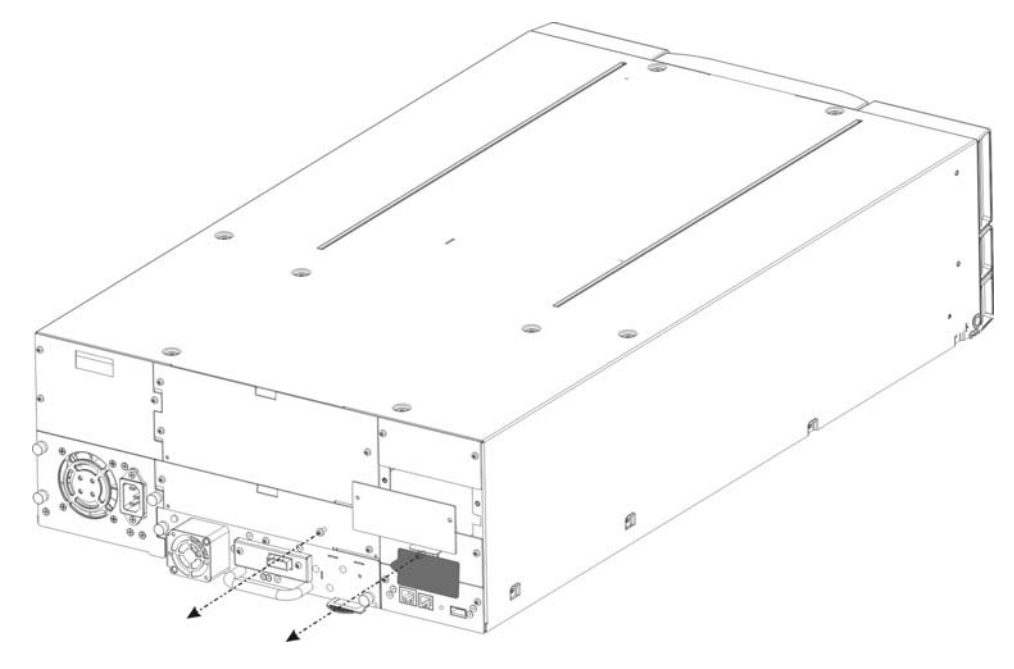

圖 *7* 拆下 *PowerVault TL4000* 上的空白擋板

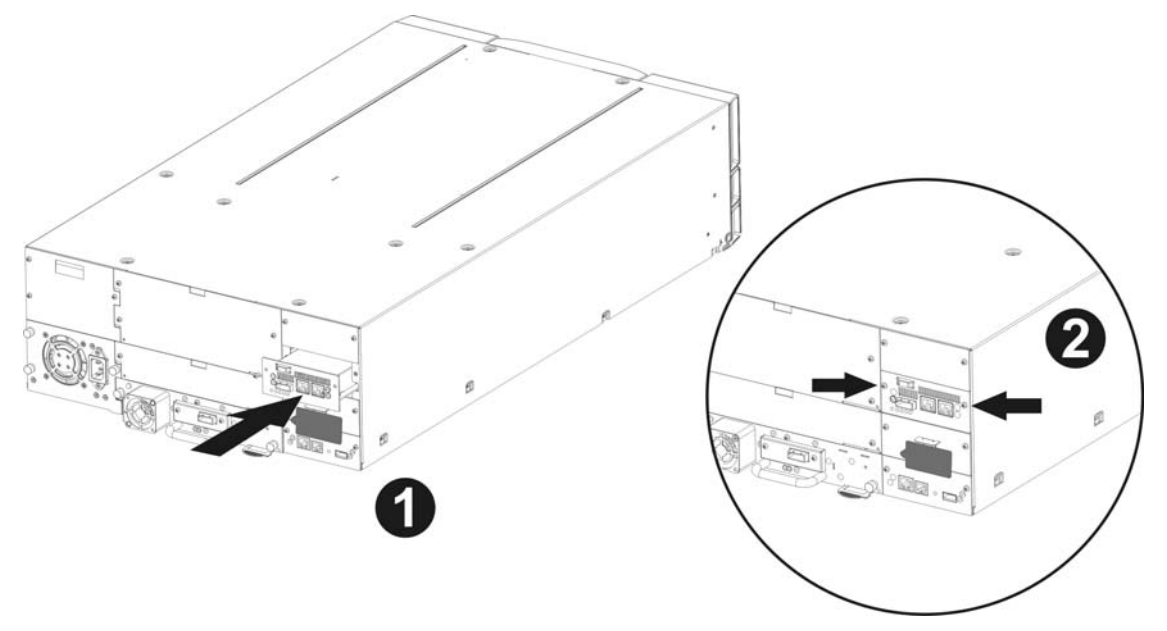

• 從包裝取出 iSCSI 板並安裝到磁帶庫中 (請參閱圖 8 和圖 10 的步驟 1)。

圖 *8* 將橋接器安裝到 *PowerVault TL4000* 中

### 將第二個橋接器安裝到內含四部 **HH SAS** 磁帶機的 **PowerVault TL4000**。

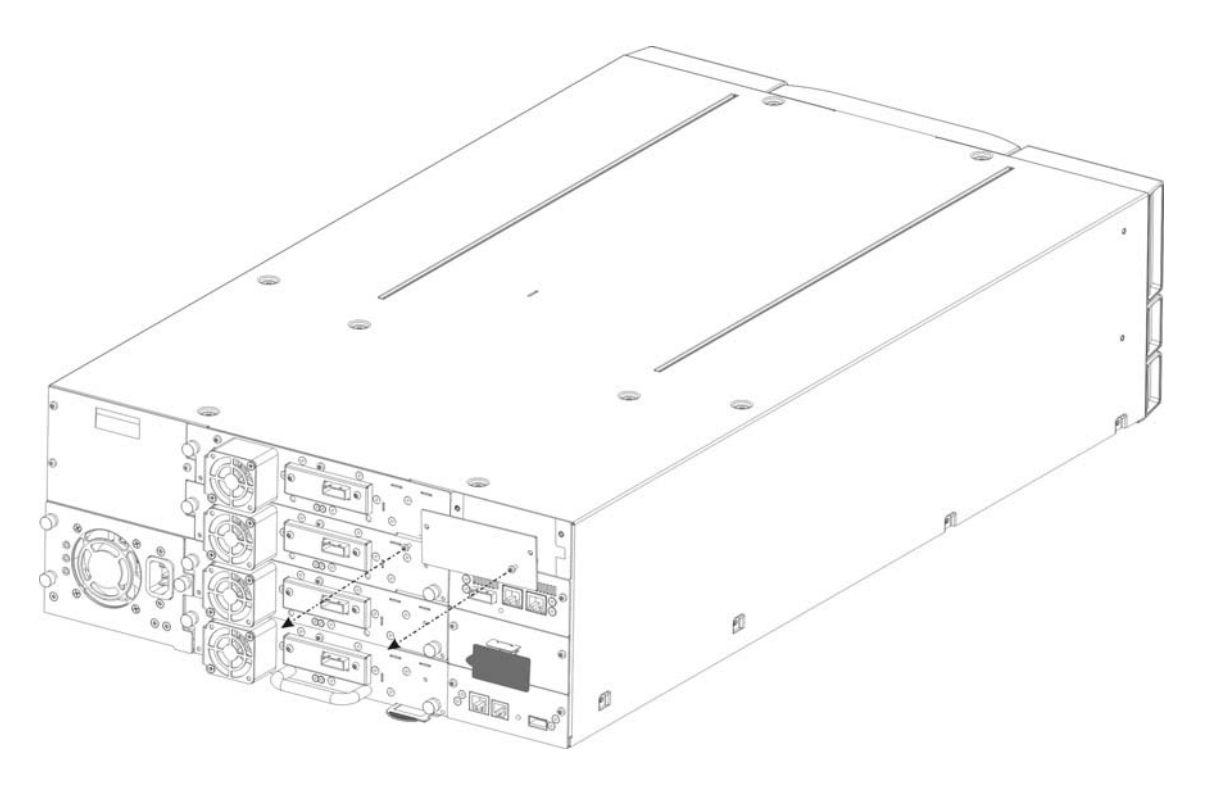

圖 *9* 拆下 *PowerVault TL4000* 上的第二個空白擋板

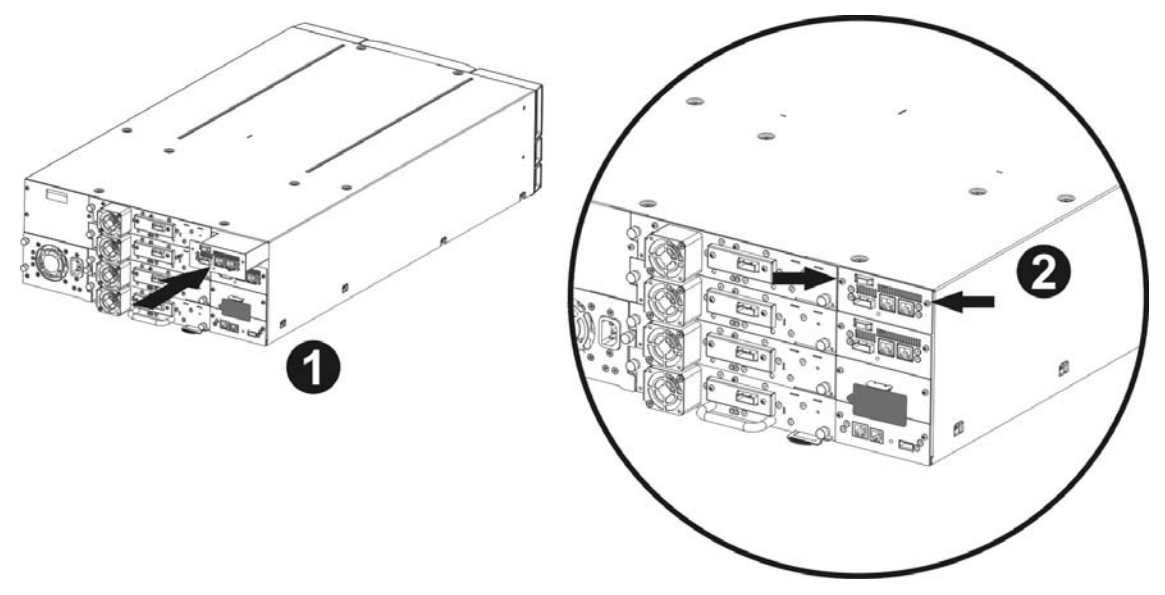

圖 *10* 將第二個橋接器安裝到 PowerVault TL4000 中

- 使用兩顆螺絲鎖住固定橋接器 (請參閱圖 8 和圖 10 的步驟 2)。
- 連接乙太網路纜線。
- 連接 SAS 纜線和週邊裝置。
- 連接磁帶庫電源線。
- 設定橋接器的主機名稱和 IP 位址。

#### **iSCSI** 橋接器可用於下列網路組態:

• 1000BaseT (Gigabit)

您不需要指定連接的網路類型,因為 iSCSI 橋接器在電源開啟時即會自動選擇正確的網路速度。

乙太網路是透過裝置背板上的工業標準 RJ45 銅介面連接的。

若要將 iSCSI 橋接器連接至乙太網路,請將兩條 Cat 5E 纜線插入裝置上的接頭,如下圖所示。如果插頭插在 正確位置,應會聽到「喀噠」一聲。

### **6.1 SAS** 匯流排連線

iSCSI 上的 SAS 匯流排能夠在高速資料傳輸速度下執行,不過,若裝置的運作速度較慢,仍可以連接至這個 SAS 匯流排。與乙太網路連線類似的是,iSCSI 橋接器在電源開啟時會自動與這些裝置進行交涉,以取得最佳 運作速度。每個 SAS 連接埠最多可支援 2 個 SAS 連線。

```
將 SAS 纜線連接到 iSCSI 橋接器背面,如下所示,請確定接頭的方向正確。
```
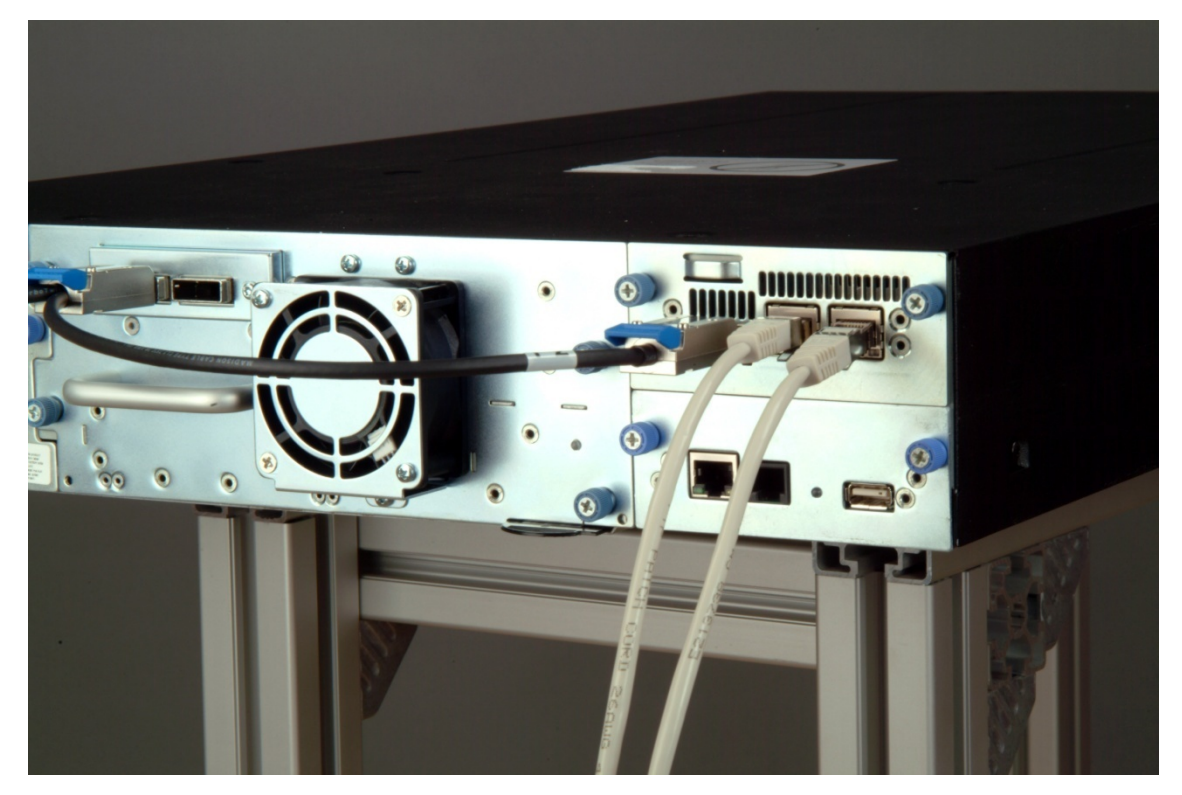

圖 *11* 連接 *SAS* 纜線和網路線至 *PowerVault TL2000*

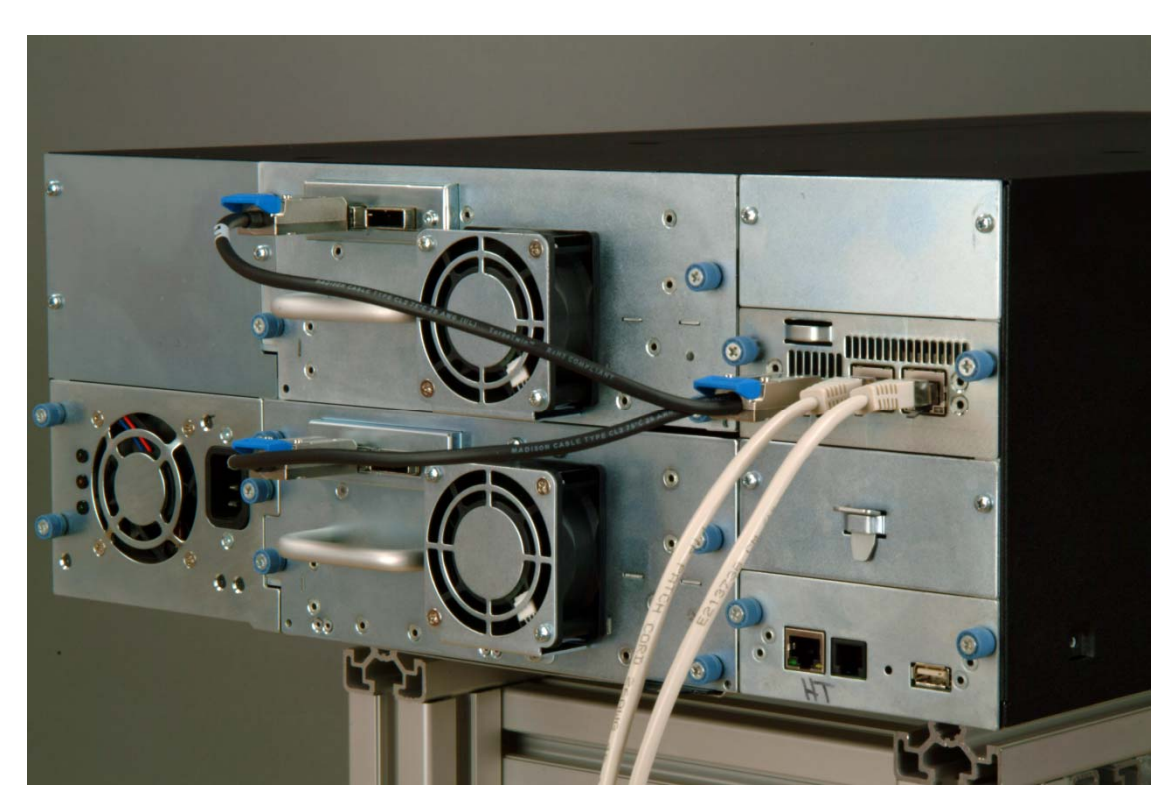

圖 *12* 連接 *SAS* 纜線和網路線至 *PowerVault TL4000* 

# **7.** 設定 **iSCSI** 橋接器

在網路上第一次使用 iSCSI 橋接器之前,必須設定數個 IP 參數。為方便設定,iSCSI 橋接器具有圖形化使用 者介面 (GUI),可以透過任何 Web 瀏覽器存取。

#### **7.1** 初始設定

如前面章節所述,將 iSCSI 橋接器連接至 Dell PowerVault 磁帶機和網路,然後開啟裝置電源。

從 Web 瀏覽器,使用 IP 位址 10.10.10.10 連線至 iSCSI 橋接器。

根據用來存取 iSCSI 橋接器的機器上如何設定網路參數而定,您可能需要變更電腦上的網路設定,才能進行初 始設定 (如需進一步說明,請參閱附錄 A 和 B)。

連線到 GUI 之後,您會看到下面的登入頁面。

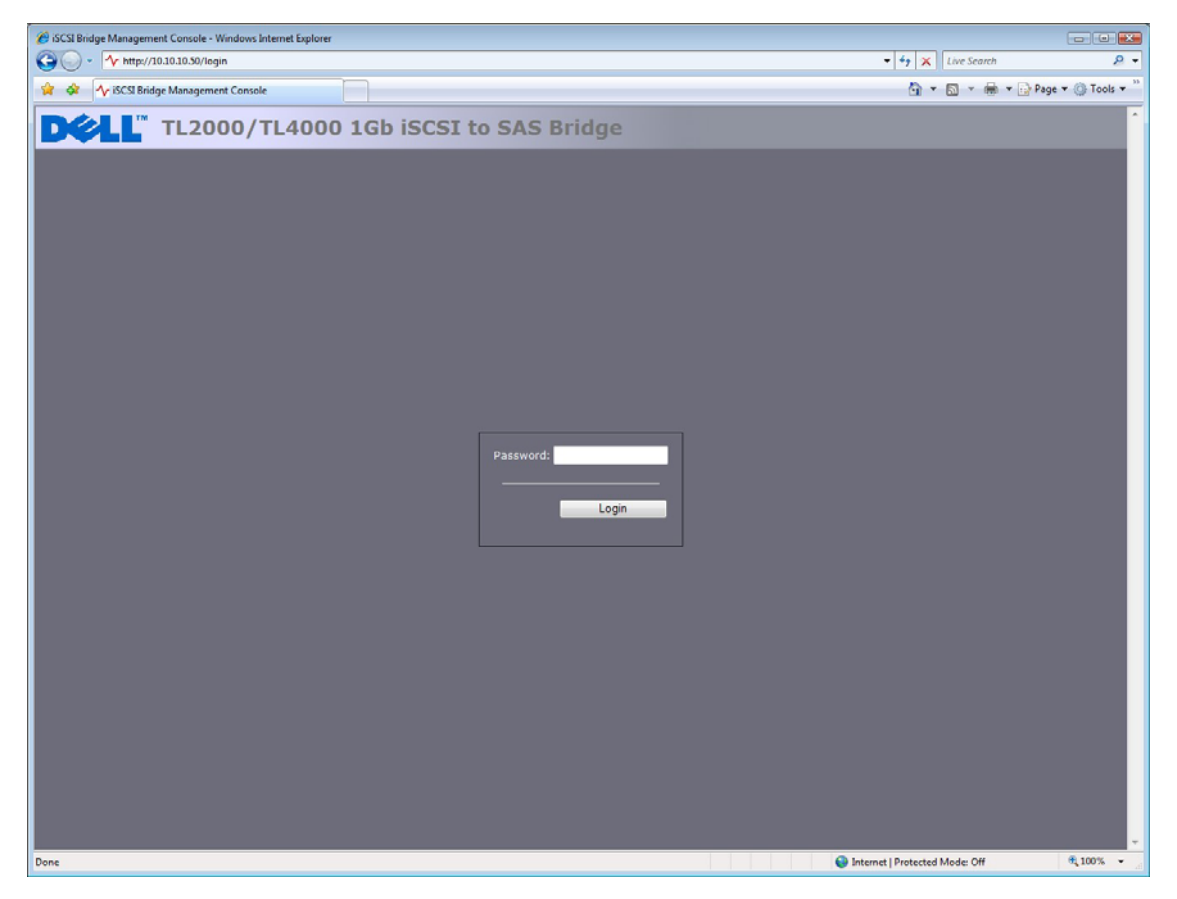

圖 *13* 登入頁面

輸入預設密碼 admin。如果輸入的密碼不正確,會顯示以下畫面。

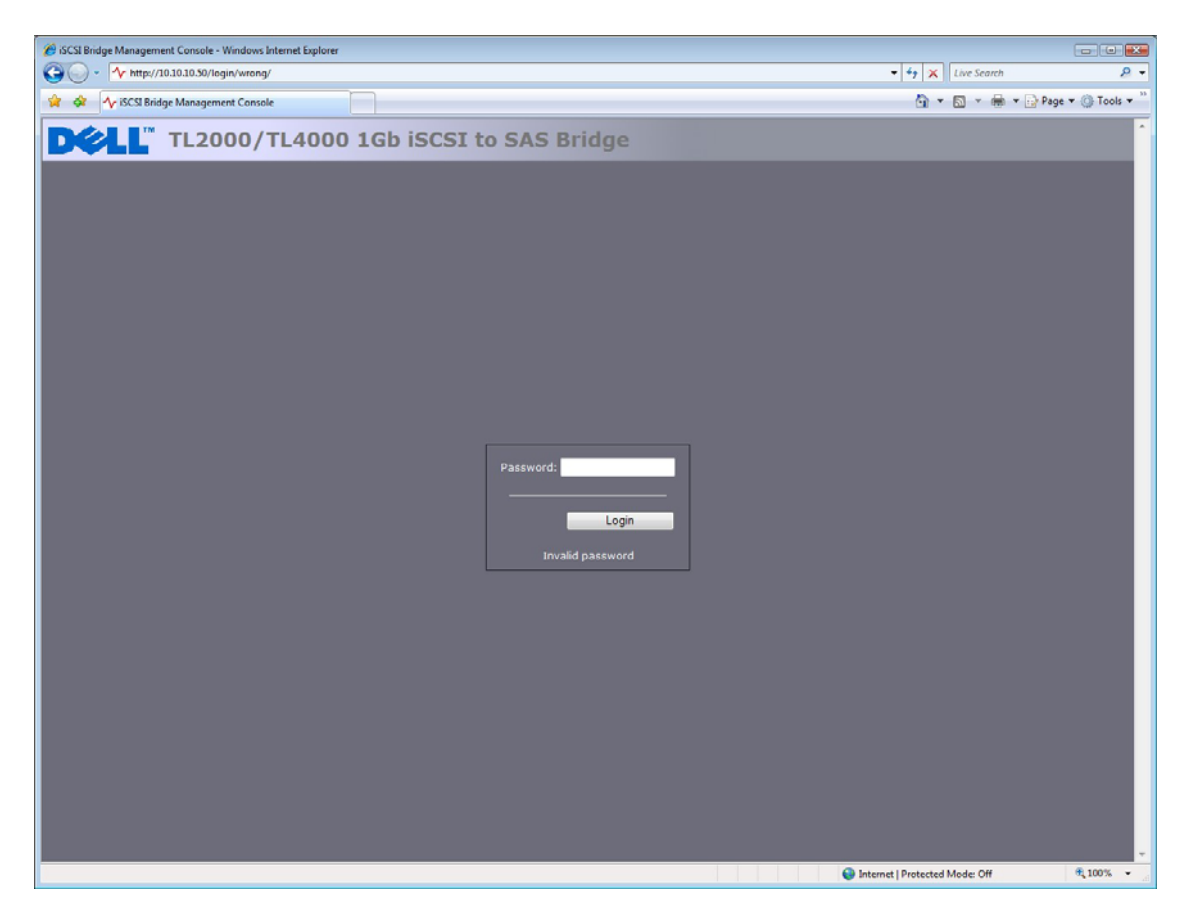

圖 *14* 登入無效頁面

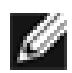

# 註: 建議您在下次登入時變更密碼 – 請參閱 7.4

GUI 這時會顯示最上層選擇畫面,如下圖所示。

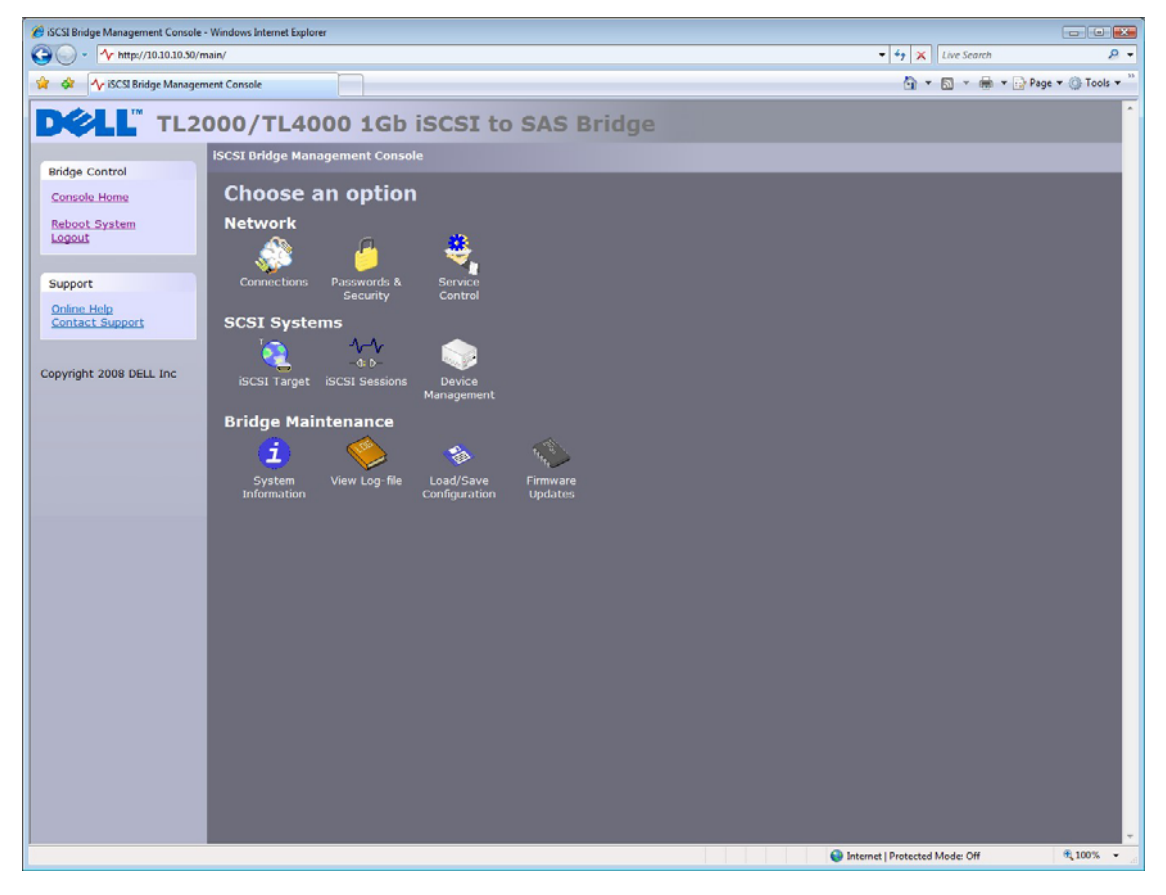

圖 *15* 主要 *GUI* 頁面

### **7.2** 網路連線

單按 Network 區段底下的 Connections 按鈕。這時會顯示新的組態頁面。請參閱圖 16。您可以在此頁面上進 行網路設定。

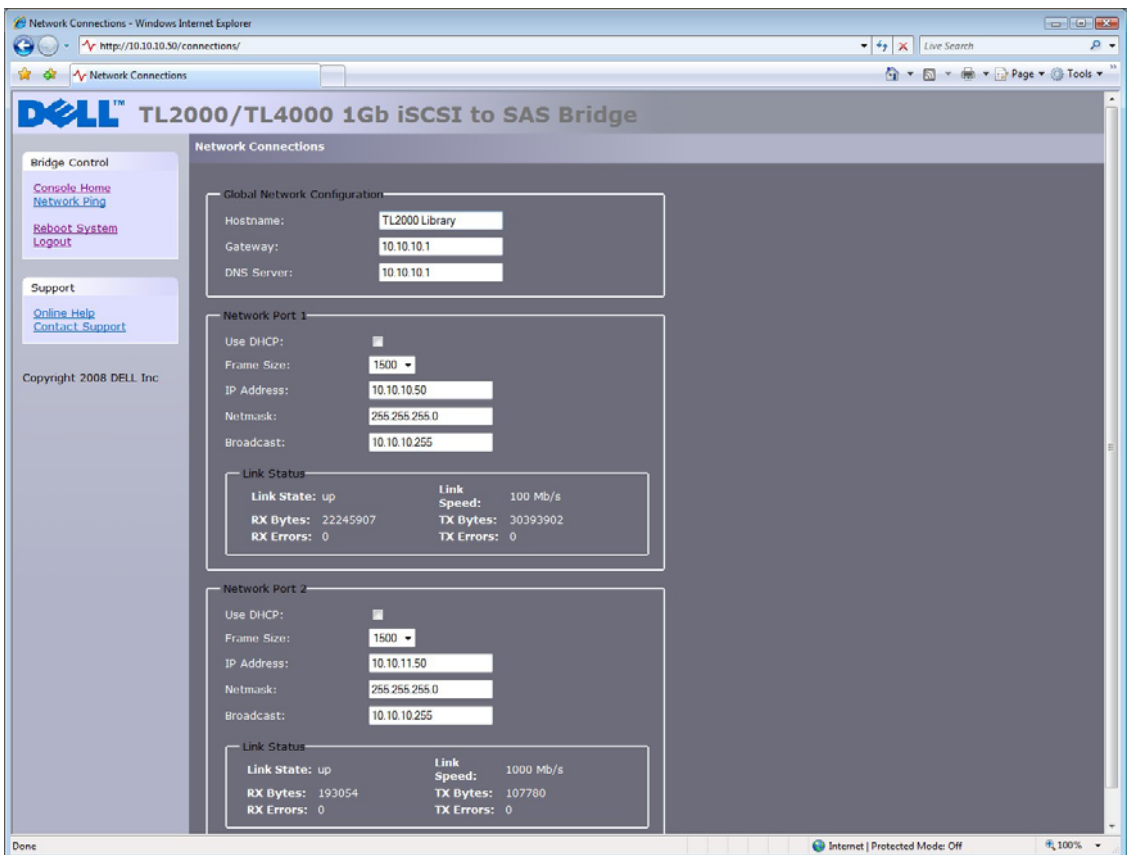

圖 *16 Network* 組態頁面

#### **7.2.1** 設定主機名稱

在此方塊中,輸入以後要用來定址這個 iSCSI 橋接器的名稱。建議您使用與其位置或用途相關的名稱。

#### **7.2.2** 設定閘道

在此方塊中,輸入網路閘道的 IP 位址。

#### **7.2.3** 設定 **DNS** 伺服器

DNS 伺服器可讓 iSCSI 橋接器透過主機名稱與其他網路用戶端通訊。如果網路上有 DNS 伺服器,請在此欄位 輸入 IP 位址。

#### **7.2.4** 設定 **IP** 位址

設定 iSCSI 橋接器的 IP 位址時有兩種可能:

- DHCP 這表示橋接器每次開啟電源時,會找出網路上的 DHCP 伺服器並從伺服器取得 IP 位址。
- 靜態 IP 在此頁面上設定的 IP 位址將成為裝置每次開啟電源時使用的 IP 位址。

視您的組態而定,請單按 DHCP 按鈕或設定靜態 IP 位址。

Ø 註: 如果您選擇 DHCP 模式,請確定設定 DHCP 伺服器自動更新 DNS <sup>伺</sup> 服器。

#### **7.2.5** 設定子網路遮罩

如果設定橋接器使用 DHCP,網路遮罩會由 DHCP 伺服器發出。如果使用的是靜態 IP 位址,則請在此方塊中 輸入 IP 遮罩。

#### **7.2.6** 設定廣播位址

在此方塊中輸入網路的廣播位址。

#### **7.2.7** 確認變更

設定完兩個網路介面之後,請單按儲存按鈕來儲存這些參數。所有變更只會在重新開機後生效。請單按左側窗 格中的重新開機選項,以重新啟動橋接器。

#### **7.2.8** 重新連線至橋接器

如果您在初始設定變更了電腦的網路設定,根據所選擇的定址模式,請將它們設回先前的設定,並使用 IP 位 址或主機名稱重新連線到橋接器。

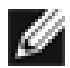

注**:** 重新連線至橋接器時,使用者應首先清除電腦中的 ARP 表。透過在指令 列視窗輸入「arp –d」可實現此目標

### **7.3** 網路偵測

使用者可以從 Network 組態頁面左側存取偵測功能。請單按左側的 Network Ping,使用者會看到以下畫面。

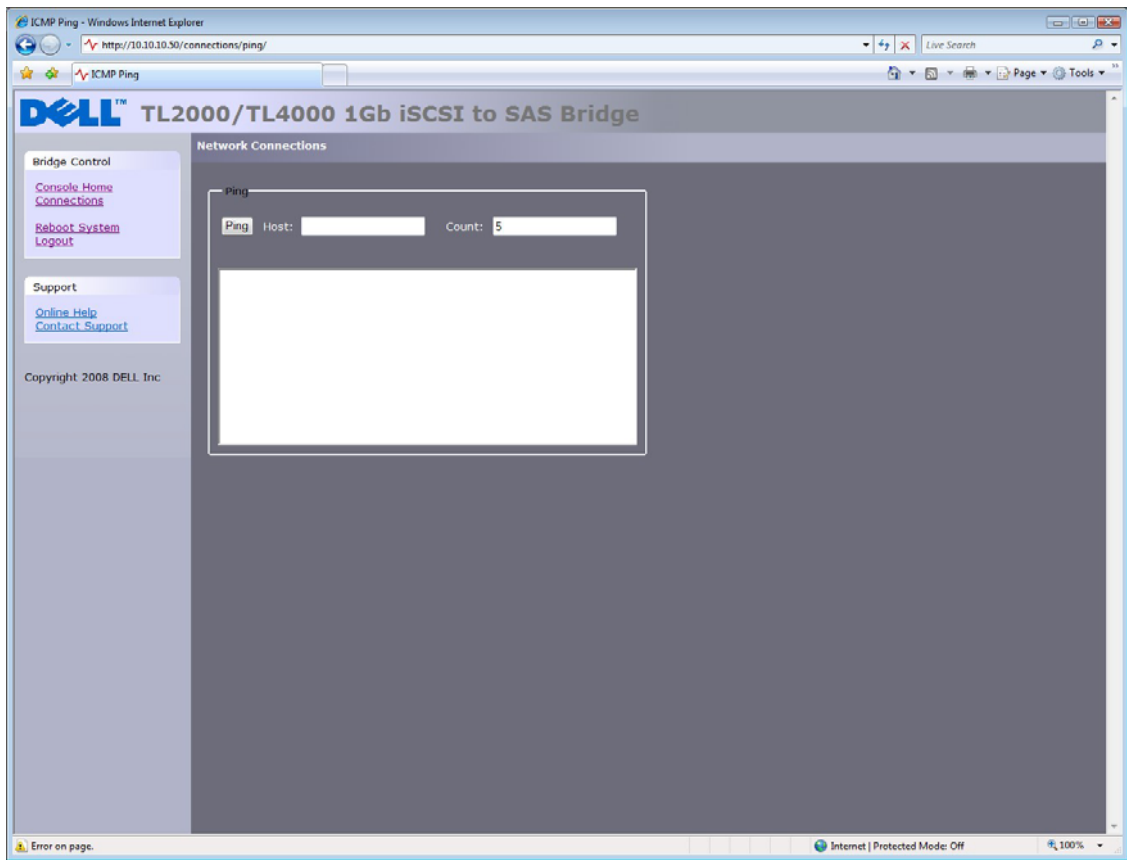

圖 *17 Network Ping* 頁面

偵測 (Ping) 可讓使用者透過網路傳送要求回應的資料封包。這對於檢查網路連線和特定網路連接埠是否可見 十分有用。

#### **7.3.1** 偵測網路位址

若要將偵測封包傳送到某個網路位址,請在主機欄位輸入 IP 位址並輸入偵測次數,預設會傳送 5 次偵測。請 單按 Ping 傳送偵測。5 次偵測約需 5 秒完成。成功的偵測會顯示在以下的圖 18。

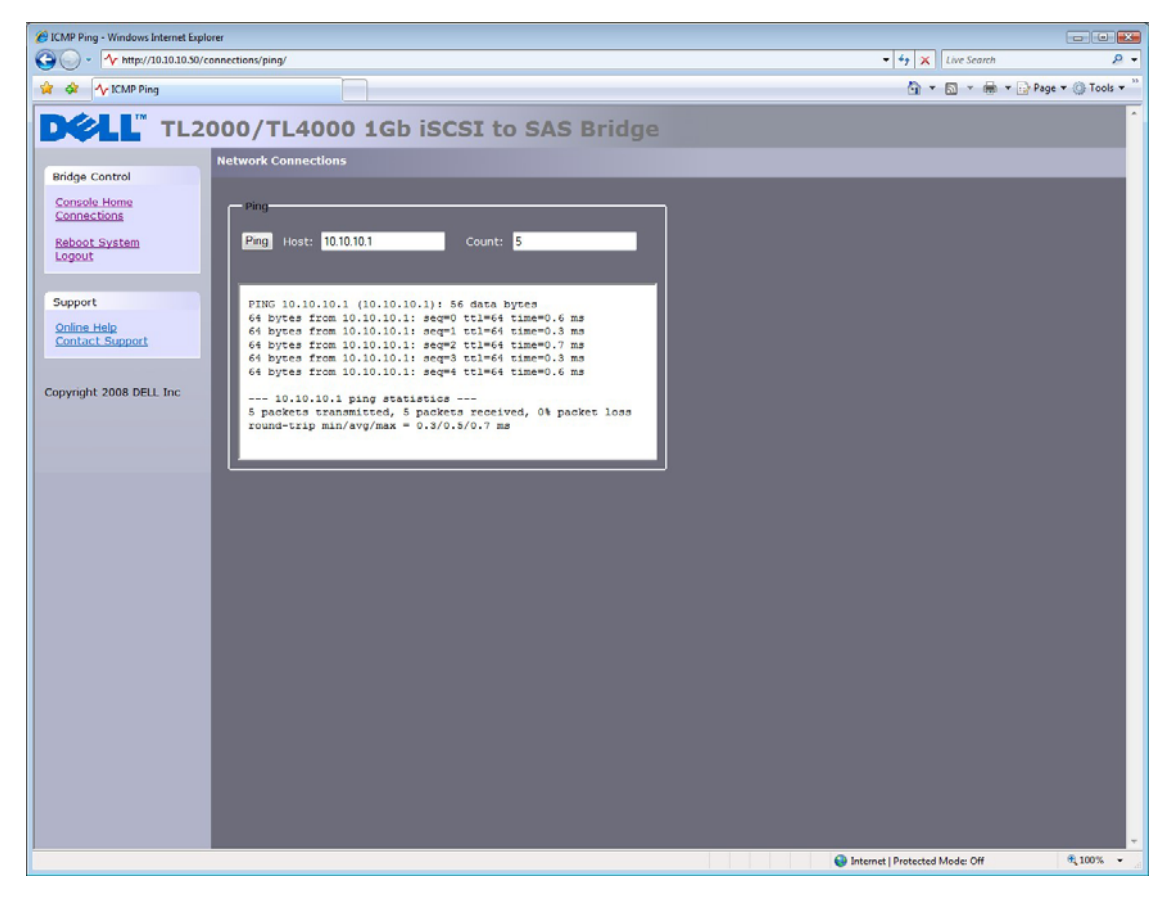

圖 *18* 偵測成功

當偵測不到網路位址時,則會顯示以下畫面,如圖 19 所示。如果偵測不到網路連接埠,5 次偵測可能需要花 上 30 秒才會顯示失敗。

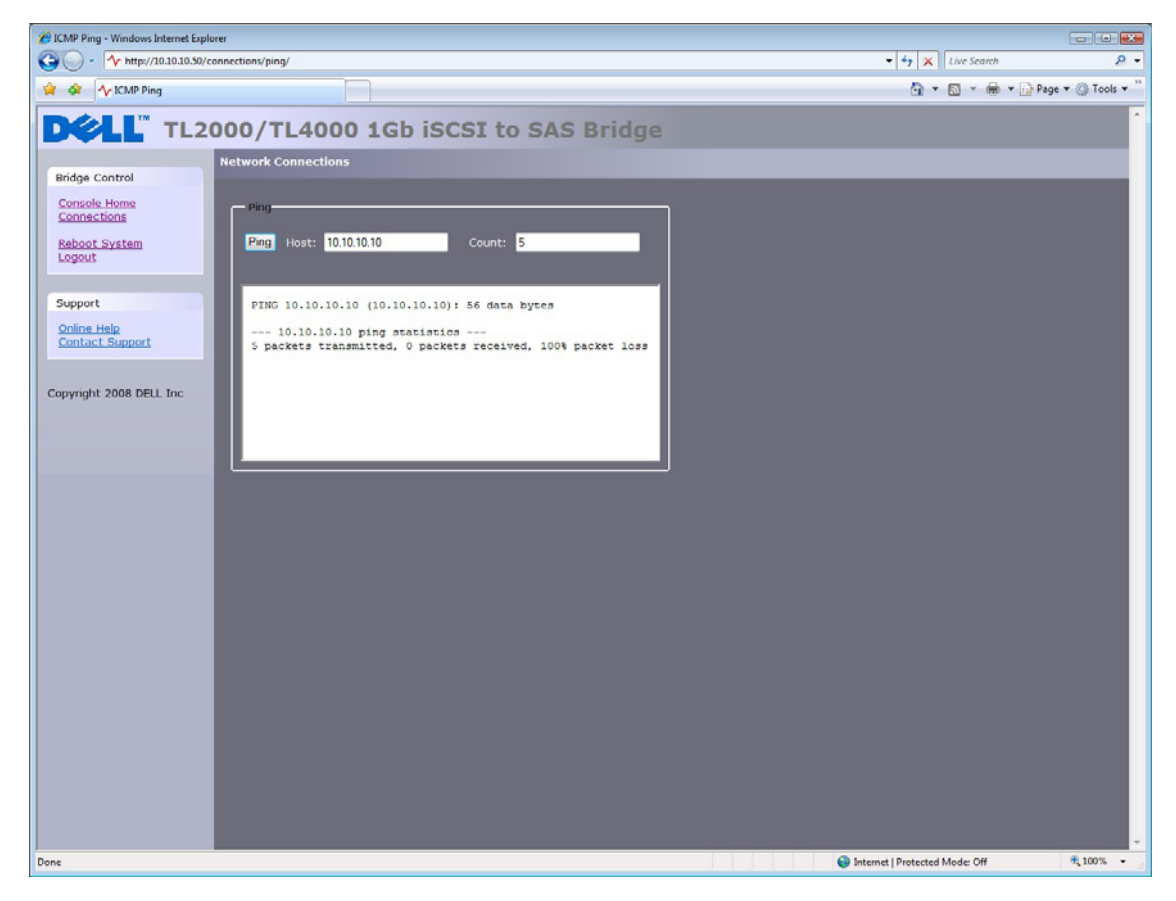

圖 *19* 偵測失敗

### **7.4** 設定密碼

此組態頁面可讓使用者變更 GUI 的存取密碼。

在主選單中,選擇 Network 區段底下的 Password & Security 圖示。

GUI 隨即會顯示以下視窗。

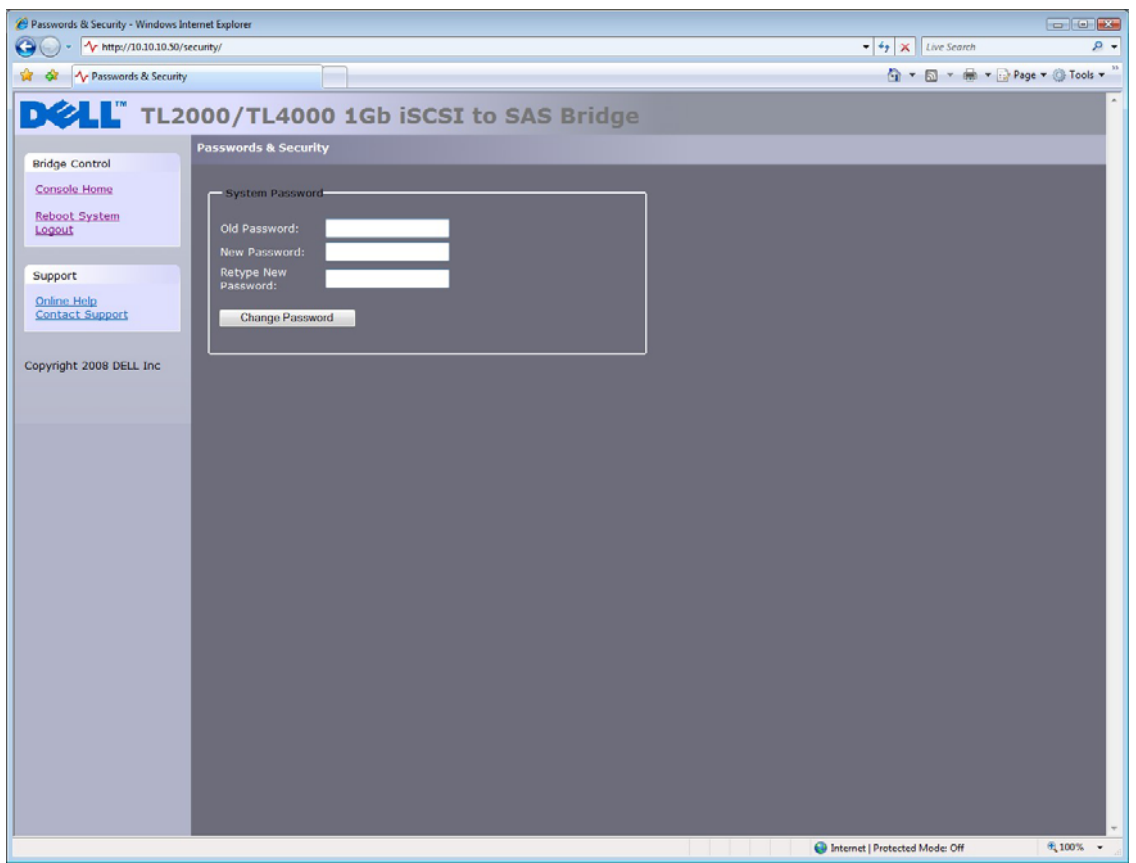

圖 *20 Network* 組態的密碼頁面

若要變更密碼,請在適當方塊中輸入現有密碼和新密碼,然後按 Change Password。密碼長度上限為 16 個 字元。

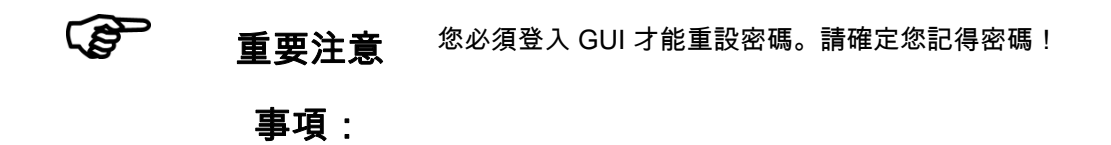

#### **7.5** 網路服務

此組態頁面可讓使用者設定網路時間通訊協定伺服器和 iSNS 服務的 IP 位址。

在主選單中,選擇 Network 區段底下的 Service Control 圖示。

GUI 隨即會顯示以下視窗。

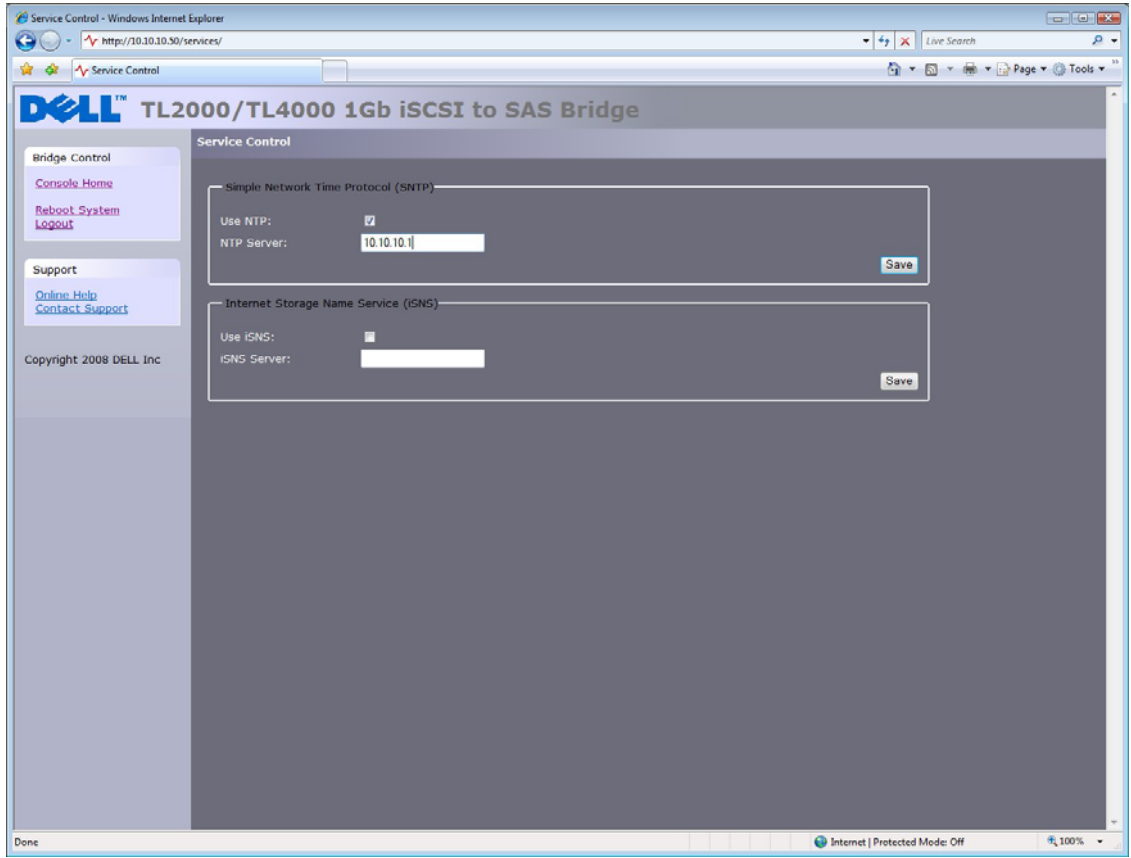

圖 *21 Network* 服務頁面

網路時間通訊協定 (NTP) 是針對 IP 網路上的電腦系統 synchronizing the clocks 的通訊協定。

若要在橋接器上啟用 NTP,請單按 "Use NTP" 勾選方塊,然後輸入 NTP 伺服器的 IP 位址,再單按儲存 按鈕。

網際網路儲存名稱服務 (iSNS) 可讓您從中心點自動搜索、管理和設定 iSCSI 裝置。如果啟用這個選項,橋接 器就會將其資源註冊到中央 iSNS 伺服器。

若要在橋接器上啟用 iSNS,請單按 "Use iSNS" 勾選方塊,然後輸入 iSNS 伺服器的 IP 位址,再單按儲存 按鈕。

### **7.6 iSCSI** 目標

此組態頁面可讓使用者設定 iSCSI 目標。請單按 SCSI Systems 底下的 iSCSI Target 圖示。以下頁面隨即 顯示。

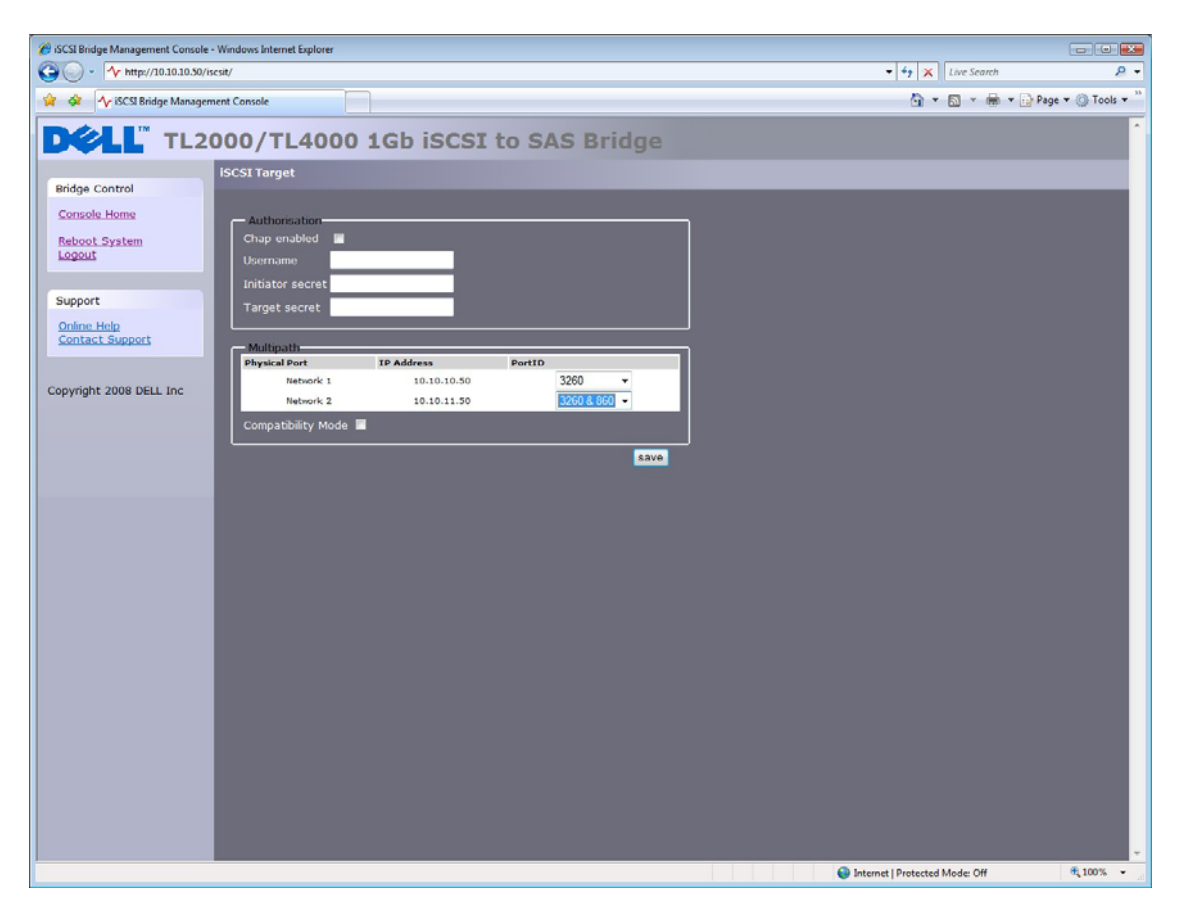

圖 *22 iSCSI Target* 組態頁面

#### **7.6.1 CHAP** 設定

CHAP 是伺服器用來驗證用戶端的雙向驗證機制。啟用 CHAP 時,啟動器必須傳送正確的使用者名稱和目標 密碼,才能存取 iSCSI 橋接器。啟動器密碼是提供來允許 iSCSI 雙向 CHAP。如果在啟動器上選擇了雙向 CHAP,iSCSI 橋接器會使用啟動器密碼來向啟動器進行驗證。

若要啟用 CHAP,請單按 'CHAP Enabled' 勾選方塊,然後輸入下列詳細資料:

- 使用者名稱 這是 iSCSI 啟動器必須用來存取 iSCSI 橋接器的使用者名稱
- 啟動器密碼 這是在進行雙向 CHAP 期間,iSCSI 橋接器傳送給 iSCSI 啟動器的密碼
- 目標密碼 這是 iSCSI 橋接器定義的密碼,由 ISCSI 啟動器送出,以對 iSCSI 啟動器進行驗證。

這兩個 CHAP 密碼的長度必須介於 12 到 16 個字元之間,且啟動器密碼和目標密碼不能相同。

### **7.7** 多重路徑設定

多重路徑是將資料透過多個網路連線傳送到 iSCSI 目標的方法。這些網路連線可以位於同一實體網路纜線上, 也可以位於不同的網路纜線上。這可增加傳送資料的頻寬。使用者可以針對 iSCSI 目標使用單一 iSCSI 工作 階段,但該工作階段可有多個連線。

iSCSI 使用兩個主要網路連接埠:3260 和 860。在多重路徑組態中,使用者可以指定哪個連接埠可用:860、 3260 或兩者都可用。

依預設,橋接器允許每個 iSCSI 工作階段最多 10 個 iSCSI 連線。不過,某些啟動器只允許每個 iSCSI 工作階 段 1 個 iSCSI 連線,任何登入 iSCSI 目標嘗試交涉更多 iSCSI 連線將被拒絕。如果是這種情況,請單按相容 性核取方塊,這會將連線數限制在 1。

# **8. iSCSI** 工作階段

此頁面會顯示目前登入橋接器的 iSCSI 工作階段 (即 iSCSI 主機)。它會顯示哪個啟動器連線到哪個目標裝置。 圖 23 顯示目前有數個 iSCSI 工作階段登入 iSCSI 目標。

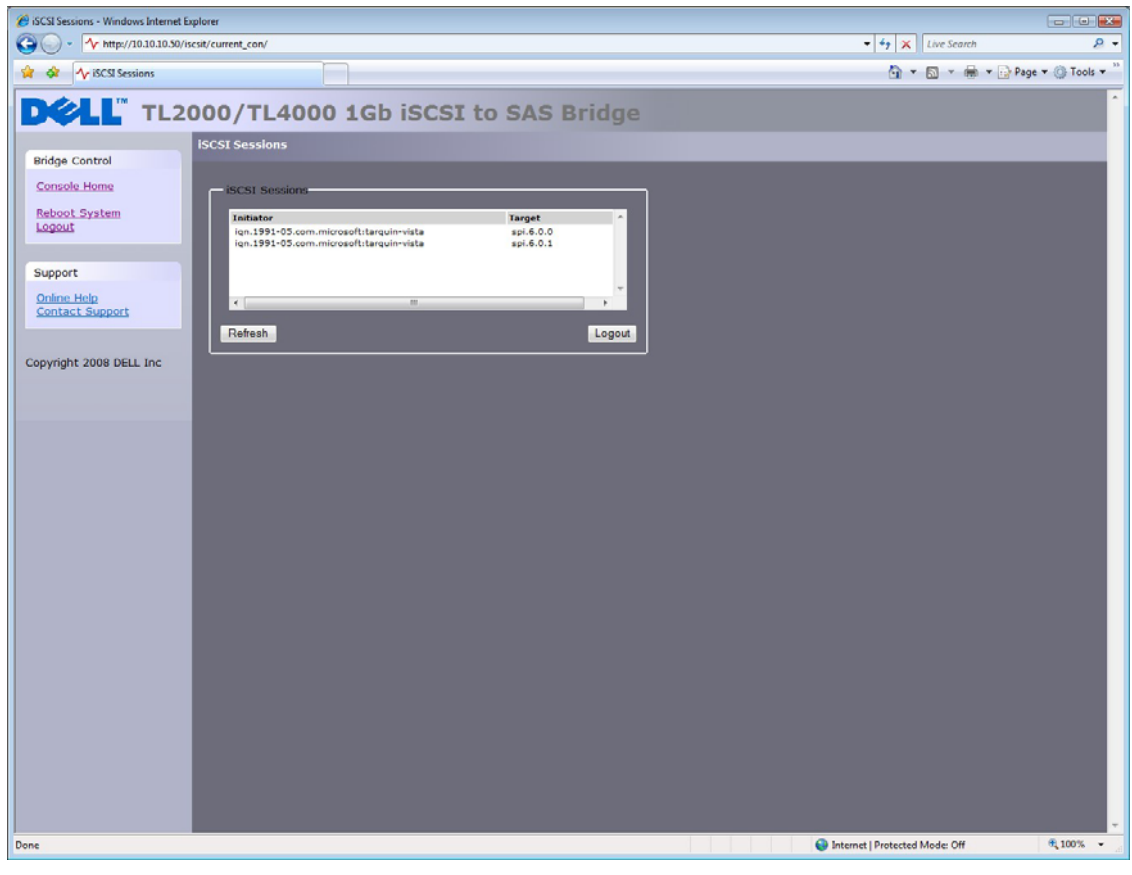

圖 *23 iSCSI Session* 頁面

 $\mathscr{O}$ 註: 任何目標裝置可有一個以上的啟動器連線,或是一個啟動器可連線到多個 目標裝置。

您可以反白顯示啟動器的工作階段並按登出按鈕,傳送登出要求至啟動器。這會讓 iSCSI 工作階段及其相關的 所有 iSCSI 連線登出。

 $\mathscr{A}$ 主: 許多啟動器都會設定在完成登出要求之後自動重新連線。若是如此,連線 視窗就不會顯示任何變化。

#### **8.1** 裝置管理

此組態頁面可讓使用者設定多項參數,以控制連線到 SAS 匯流排之裝置的行為。在主選單中,選擇 Device Management 區段。

GUI 隨即會顯示以下視窗。

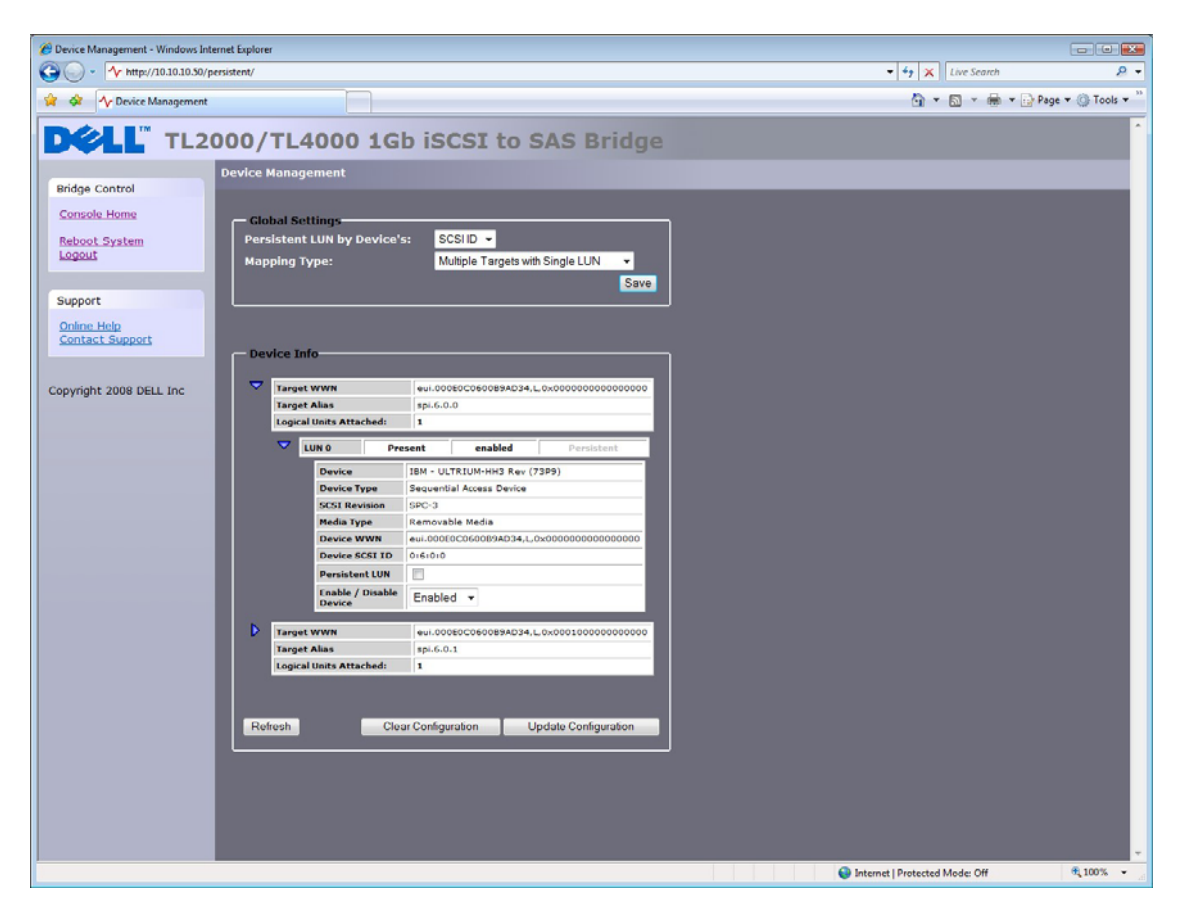

圖 *24 Device Management* 頁面

#### **8.1.1** 全域設定

第一個選項 'Persistent LUN by Device's:' 可讓使用者選擇 SAS 裝置要以其 WWN 或 SCSI ID 識別,以維持 持續性。

本產品的對應選項限於 Multiple Targets with Single LUN,這表示所有 SAS 裝置 (無論是否為 SAS 裝置的 LUN) 在 iSCSI 介面上將顯示為個別 IQN。

#### **8.1.2** 個別裝置資訊

單按 Device info 方塊中的藍色三角形,便可顯示各個 SAS 裝置的進一步資訊。

展開的資訊還提供兩個進一步的選項。

Persistent LUN - 如果選擇這個選項,表示裝置在 iSCSI 介面上的顯示方式永遠相同,即相同的 IQN。如果裝 置停用或從 SAS 連接埠移除,IQN 將會保留,不會指定給任何其他 SAS 裝置。

Enabled – 這個下拉式選單選項可讓您停用 SAS 裝置,它就不會再出現在 iSCSI 介面上。這可讓您在日後保 留裝置或停止運作來進行修理或更換,而無須關閉橋接器電源。

**IQN** - iSCSI 限定名稱,這是 iSCSI 命名慣例,可唯一識別每部裝置。IQN 的長度上限為 255 個字元。

**LUN** - 邏輯裝置號碼,LUN 是識別 SCSI 目標裝置內的子項目的號碼。這通常用來參照裝置本身。

# **9.** 維護

下節將說明使用者可使用的各個頁面,以監視效能、查看錯誤記錄、匯入/匯出組態以及更新 iSCSI 橋接器的 韌體。

### **9.1** 系統資訊

這個系統資訊頁面可讓使用者檢視 iSCSI 橋接器的效能。

在主選單中,從 Bridge Maintenance 區段選擇 System Information 圖示。

#### GUI 隨即會顯示以下視窗。

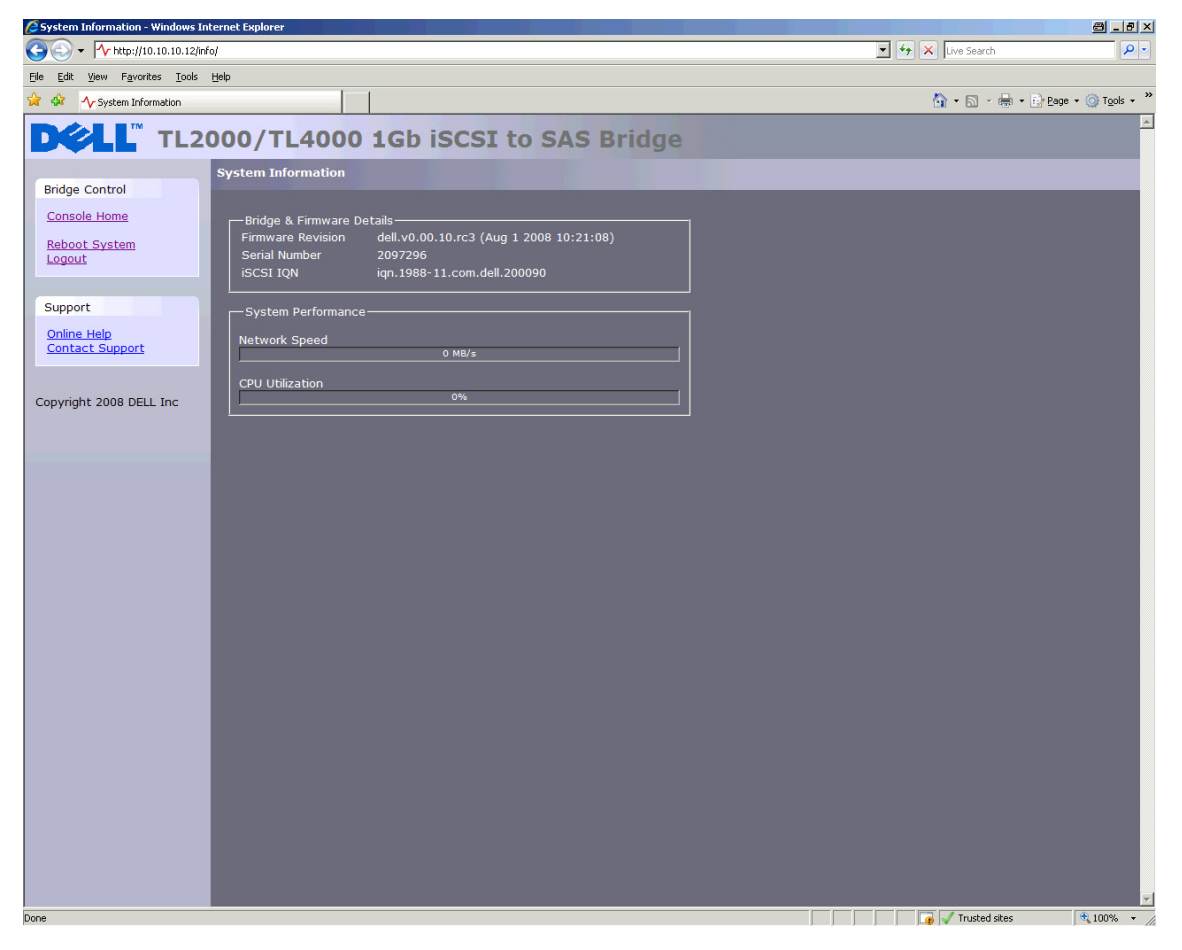

#### 圖 *25 System Information* 頁面

頂端視窗會顯示下列資訊:

- 目前韌體層次。
- 橋接器內的 PCB 序號。
- iSCSI IQN 每部 iSCSI 裝置都有一個唯一識別碼,這個項目即顯示橋接器的 IQN。

System Performance 中有 2 個橫條列,提供下列效能參數的估計值:

- 網路速度 這表示網路目前的效能,以 MB/s 為單位。
- CPU 這表示在兩個介面之間管理和排定資料傳輸的工作佔用的 CPU 時間百分比。

#### **9.2** 系統記錄

這個系統資訊頁面可讓使用者檢視橋接器在執行期間的記錄狀態。在主選單中,從 Bridge Maintenance 區段 選擇 View Log-file 圖示。

GUI 隨即會顯示以下視窗。

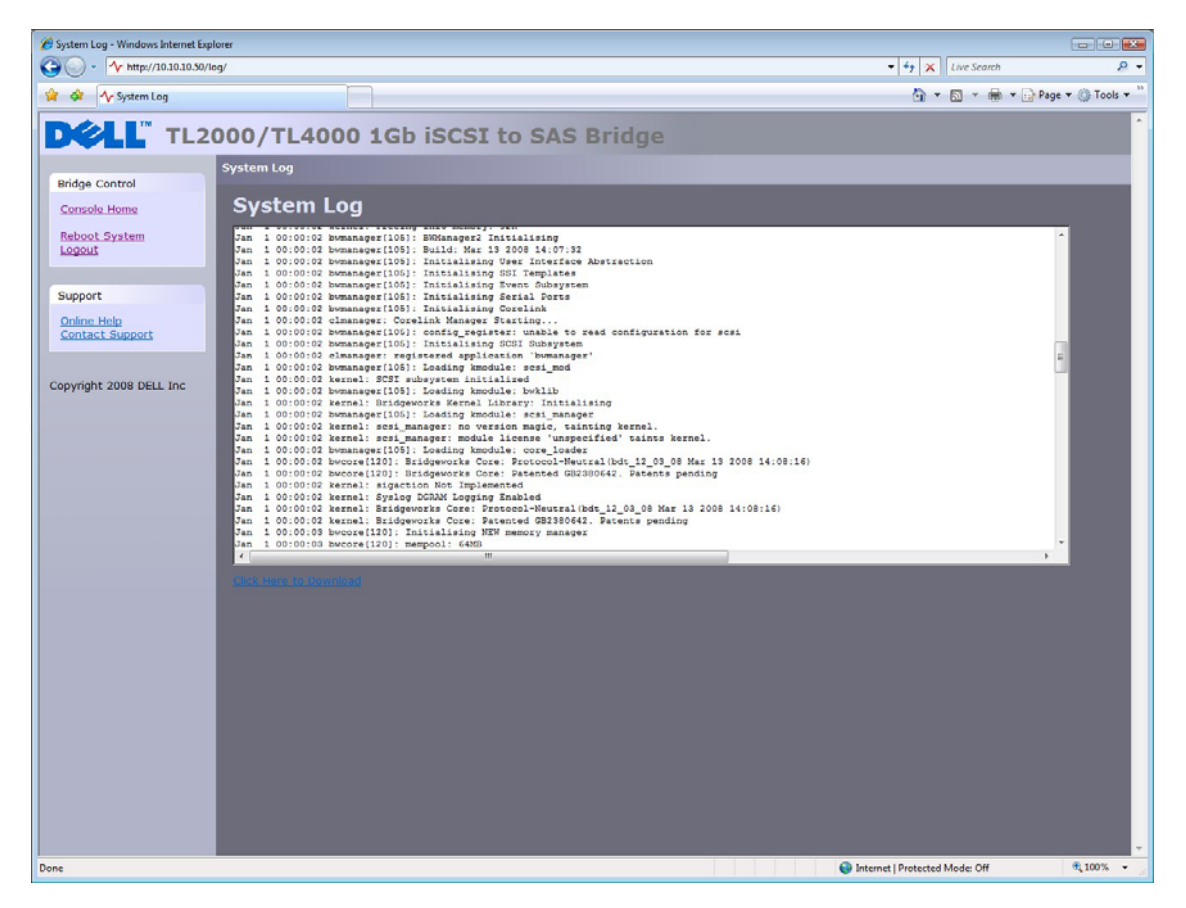

圖 *26 System Information* 的記錄頁面

如果使用者想將記錄檔儲存到自己的本機磁碟,請單按 'Click Here to Download'。快顯訊息隨即顯示,使用者 可以指定有意義的檔案名稱和儲存系統記錄的位置。設定完檔案名稱和路徑之後,選擇儲存。

### **9.3** 載入**/**儲存組態

載入/儲存組態頁面可讓使用者將組態參數儲存到本機磁碟分割區,再從該分割區載入組態。在主選單中,從 Bridge Maintenance 區段選擇 Load/Save Configuration 圖示。

GUI 隨即會顯示以下視窗。

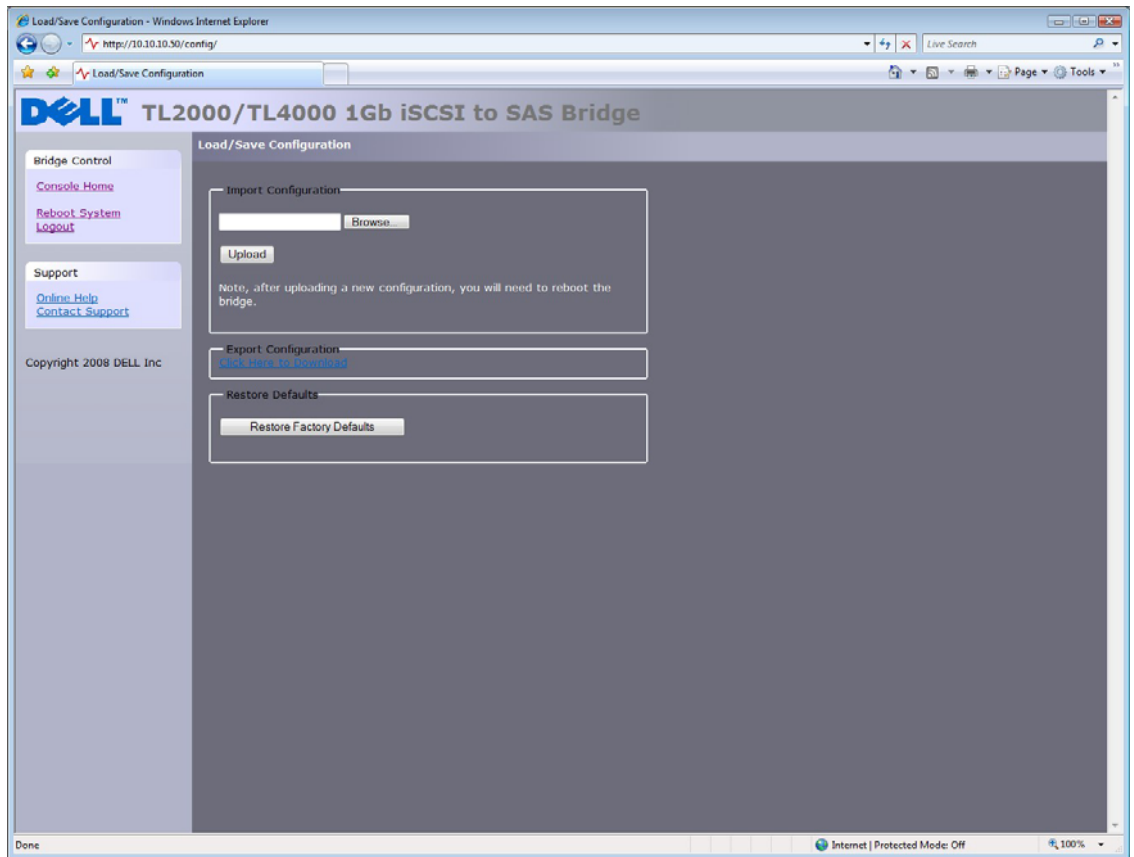

圖 *27* 儲存組態頁面

#### **9.3.1** 匯入組態

如果使用者想載入先前儲存的組態檔,請在 'Import Configuration' 方塊中選擇 'Browse' 按鈕,找出先前儲存 的 \*.bin 檔,然後單按 'Upload' 按鈕。系統設定隨即會進行設定。

M

主: 在此作業期間上傳的部分設定可能需要橋接器重新開機才會生效。

#### **9.3.2** 匯出組態

完成設定橋接器之後,建議您將組態資料儲存到本機磁碟。這樣一來,如果裝置需要更換,或如果組態在升級 時遺失,就可以省下寶貴的時間。

若要儲存組態資料,請在頁面中間的 Export Configuration 視窗中單按 "Click here to Download" 連結。

視使用的瀏覽器而定,選擇儲存檔案到磁碟的選項。

橋接器這時便會下載包含橋接器所有組態設定的編碼檔。

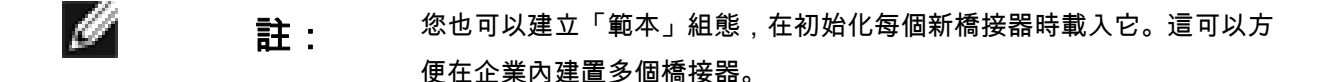

#### **9.3.3** 還原預設值

單按此按鈕之後,所有參數便會設回出廠預設值。這包括 IP 位址、主機名稱和密碼。

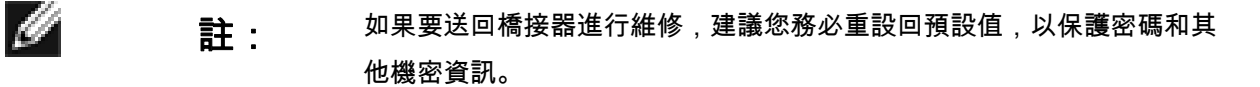

### **9.4** 韌體更新

韌體更新頁面可讓使用者將新的韌體載入橋接器。

在主選單中,從 Bridge Maintenance 區段選擇 Firmware Updates 圖示。

GUI 隨即會顯示以下視窗。

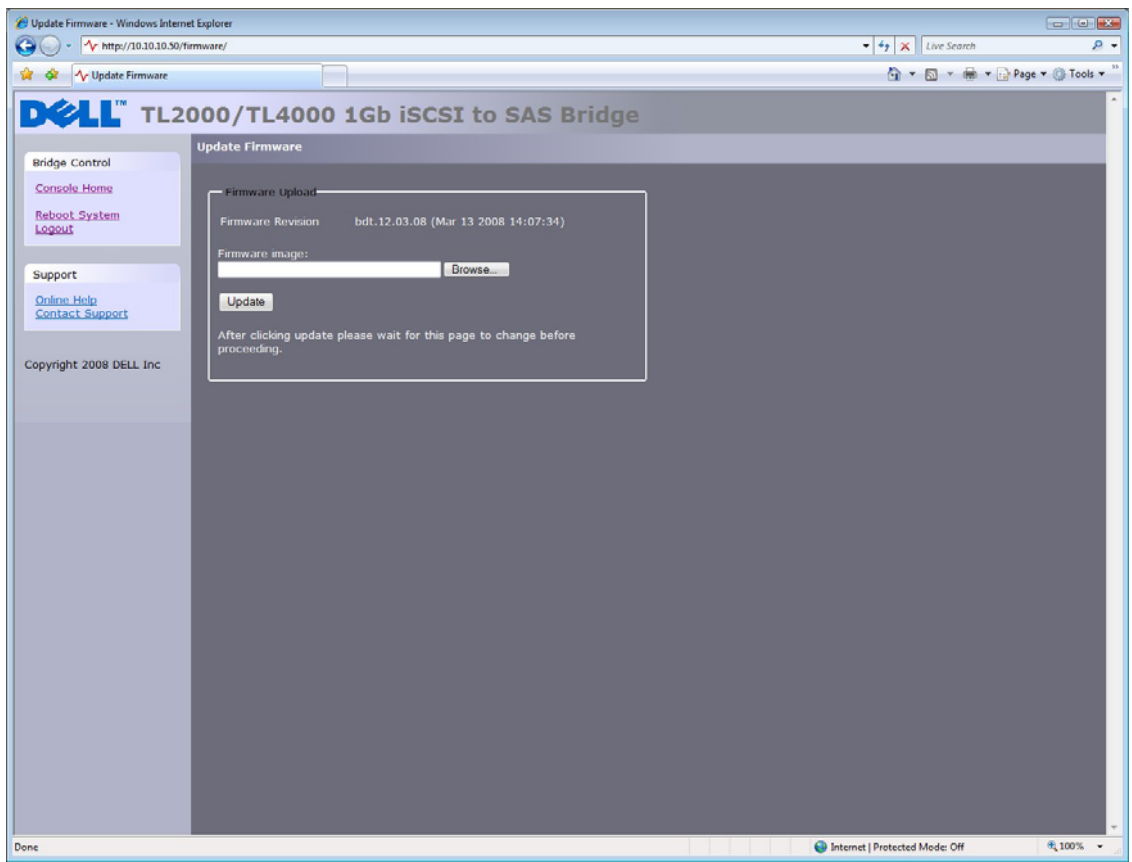

圖 *28 Firmware Update* 頁面

您可能需要不時升級橋接器內的韌體。新版本包含橋接器已知問題的解決方法、新功能以及增強功能。建議您 定期查看是否有最新的版本。

新韌體版本可從 Dell 網站下載,網址如下:

www.dell.com/support。

將新韌體下載至本機磁碟機之後:

- 單按瀏覽按鈕,找出從網站下載的檔案。
- 接著單按更新按鈕。

更新期間會顯示更新進度,如以下圖 29 所示。

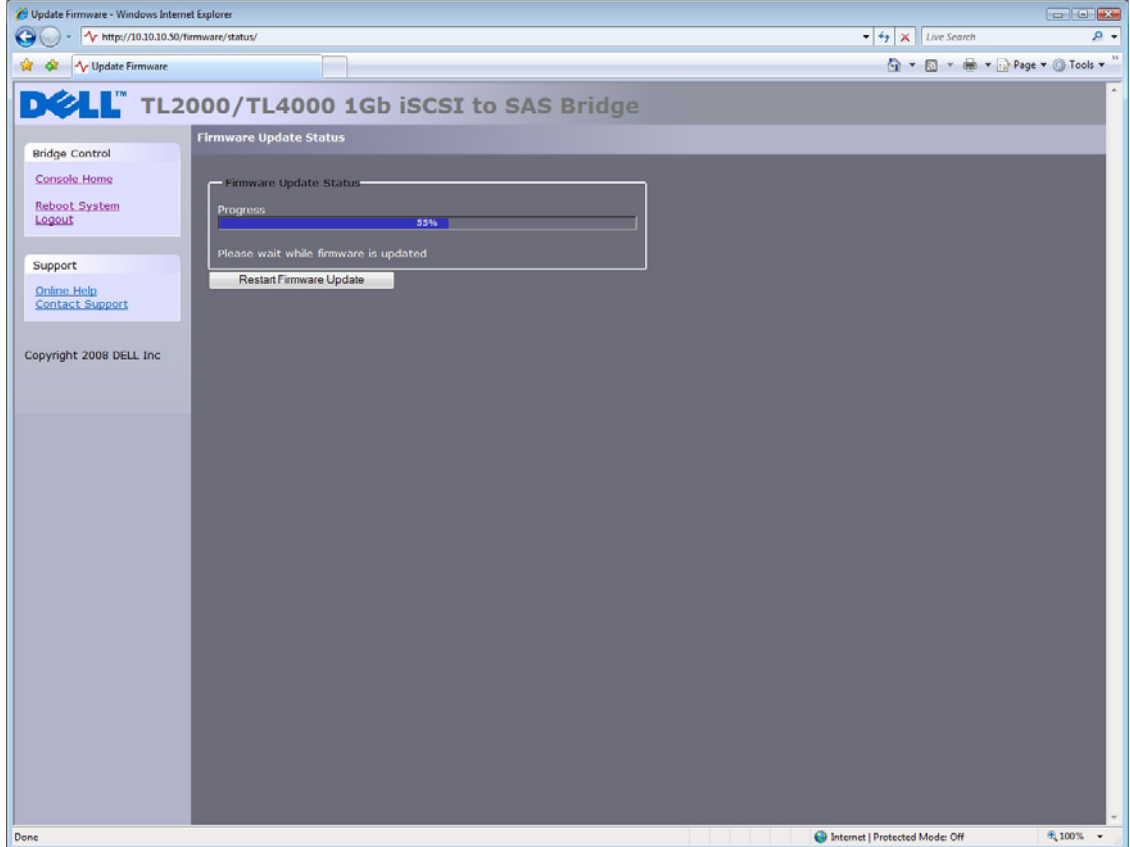

圖 *29* 韌體更新進度頁面

如果更新因故未成功,或使用者想重新開始更新程序,使用者可以在目前更新完成之後單按 'Restart Firmware Update' 按鈕。更新完成之後,iSCSI 橋接器需要重新開機,新韌體才會生效。

# **10.** 故障排除

#### **10.1** 網路問題

網路上看不到 *iSCSI* 橋接器。

在正常情況下,您應能夠「偵測」橋接器的網路位址並收到回應。如果失敗,請按照以下檢查清單進行,以協 助識別問題。

- 確定橋接器正確插入磁帶庫,且磁帶庫的電源開啟。請確定橋接器上的電源 LED 指示燈亮起。
- 確定乙太網路纜線兩端均插好。
- 注意乙太網路接頭內的 LED 指示燈狀態,確定 "Link present" LED 指示燈亮起。如果沒有,請向網路 管理員查詢。
- 如果使用的橋接器有兩個乙太網路埠而只有一條網路線,請嘗試使用另一個網路位址和/或另一個網路 連接埠。
- 確定使用正確的網路位址和子網路遮罩。
- 使用 LAN 掃描程式 (可透過網際網路取得) 掃描網路,找出連接到網路的所有橋接器,查看網路位址 是否與預期的不同。
- 如果上述方法都不能解決問題,請在向網路管理員諮詢之後,與支援聯絡。

#### **10.2** 裝置相關問題

網路上看得到 *iSCSI* 橋接器,但主機機器上看不到任何裝置。

一旦橋接器已啟動且目標裝置已完成初始化,這些裝置應可在主機機器上看到。請先檢查是否正確設定 iSCSI 啟動器,再按照以下檢查清單進行,以協助識別問題。

- 確定磁帶庫和磁帶機的電源均開啟且就緒 某些磁帶庫可能需要等待 5 分鐘以上才會就緒並出現在橋 接器上 (磁帶庫的電源開啟狀態通常顯示在前面板上)。
- 確定橋接器與磁帶庫中的磁帶機之間的纜線連接無誤。
- 透過 GUI 介面連線到橋接器,檢查裝置是否出現在 Device Management 視窗中且啟用,您將需要展 開每個裝置項目來查看此選項。

 $\mathscr{Q}$ 註: 如果您可以偵測到橋接器,但 GUI 介面無法顯示,請檢查 Web 瀏覽器的 設定。如果是直接連線到橋接器,則任何 Proxy 設定將需要調整,您可 能需要聯絡系統管理員。

• 確定啟動器和橋接器的 CHAP 設定相同。

```
\mathscr{A}
```
註: 常見的錯誤之一是在啟動器進行初始搜索之後,只為某個裝置啟用 CHAP。您需要從搜索標籤移除位址,然後使用適當的 CHAP 設定重新 建立位址,否則重新搜索將在沒有 CHAP 的情況下進行,且不會傳回任 何裝置。

- 從啟動器強制進行重新搜索。
- 重新啟動磁帶庫和橋接器。
- 如果上述方法都無法解決問題,請與支援聯絡。

#### **10.3** 效能不佳

- 效能不佳的原因可能很多。以下的檢查清單可供參考,協助您找出方法來改善效能。
- 確定啟動器和橋接器以最快的網路速度通訊。在 GUI 介面的 Network Connections 視窗中,選擇這個 選項並檢查每個 Link Status 方塊中的 Link Speed 項目。這應為 1000Mbit/s,如果是 10 或 100Mbit/s,這會大幅限制效能。
- 封包遺失可能是效能不佳的原因。在 Link Status 方塊中,檢查兩個網路介面的 TX 和 RX 錯誤數。這 應該是零或很小的數目。如果顯示大量錯誤,請檢查橋接器與啟動器之間的連線。另外也請檢查啟動 器與橋接器之間的整個網路佈線是否為 Cat5e 認證纜線。
- 藉由啟用巨型封包 (在 GUI 的 Network Connections 視窗中,將 MTU 大小增加為 9000),您可以改善 橋接器的輸送效能。不過,啟動器和橋接器之間的基礎結構中的所有元件必須能夠支援巨型封包,這 才有作用。這些元件包括 HBA、所有交換機和路由器,以及橋接器本身。如果有任何元件不支援或無 法處理巨型封包,那麼可能發生無法解釋的封包遺失或損壞問題。
- 資料摘要是除了標準 TCP/IP 總和檢查錯誤檢查以外,更進一步的總和檢查錯誤檢查 (在啟動器上設 定)。不過,計算這些額外總和檢查可能會大幅影響整體效能。因此,只有在網路連線的完整性出現問 題時,才啟用標頭和資料摘要。
- 您可以設定橋接器,讓來自啟動器的資料平均分配到兩個網路連線。請確定您已根據附錄 C 連接和設 定這兩個連線,而不是啟用 Windows 啟動器登入畫面中的多重路徑連線選項。另外也請檢查交換 機、路由器和啟動器的路由表,確定兩個 IP 位址在任何階段都不是網路連結的路由終點。

此外,請加入下列登錄設定:

在 Windows 的「開始」功能表中選擇「執行」,然後輸入 reedit。 在 HKEY\_LOCAL\_MACHINE\SYSTEM\CurrentControlSet\Services\Tcpip\Parameters\ 資料夾中:

加入下列 DWORD 設定: GlobalMaxTcpWindowSize = 0x01400000 TcpWindowSize = 0x01400000 Tcp1323Opts = 3 SackOpts = 1

Ø

### 主: 如果您不確定如何編輯系統登錄設定,請聯絡系統管理員,因為變更系統 登錄設定可能會損及系統。

• GUI 效能不佳。如果橋接器傳送大量資料,那麼 GUI 的回應可能會稍慢,因為控制 GUI 的程序使用 網路和 CPU 資源的優先順序最低。

# **11.** 附錄 **A**

# **11.1** 設定電腦以進行初始設定

如果電腦執行 Windows 95、98 或 NT,請依照下列指示操作。若為 Windows 2000、2003、XP、2008 的使 用者,請參閱附錄 B 中的詳細指示。

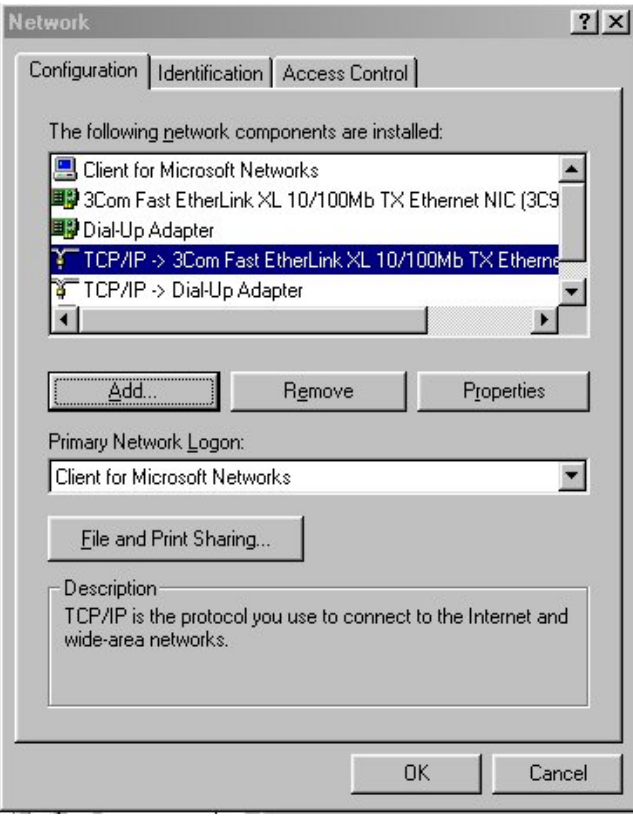

在網路視窗的組態標籤中,

選擇 **TCP/IP** 項目。

然後按內容按鈕。

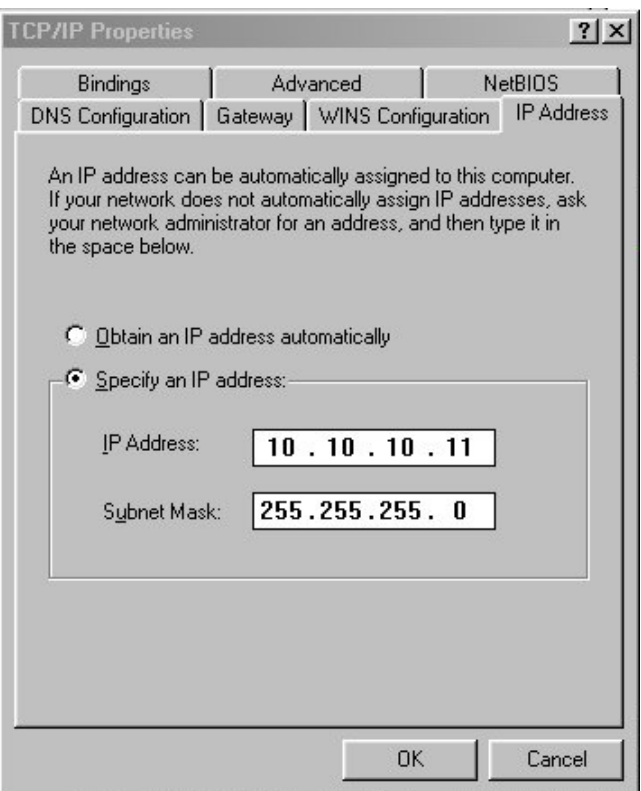

單按 **IP** 位址標籤。

記下目前的設定,然後:

單按指定 **IP** 位址按鈕。

在 **IP** 位址欄位輸入 **10.10.10.11**。

在子網路遮罩欄位輸入 **255.255.255.0**。

最後單按「確定」按鈕,然後重新啟動電腦。

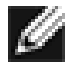

主: 完成 iSCSI 橋接器的初始設定之後,請將電腦恢復成原始設定,再重新 連線到 iSCSI 橋接器。

# **12.** 附錄 **B**

### **12.1** 設定電腦以進行初始設定

如果電腦執行 Windows 2000、2003、XP 或 2008,請依照下列指示操作。若為 Windows 95、98 或 NT 的使 用者,請參閱附錄 A 中的詳細指示。

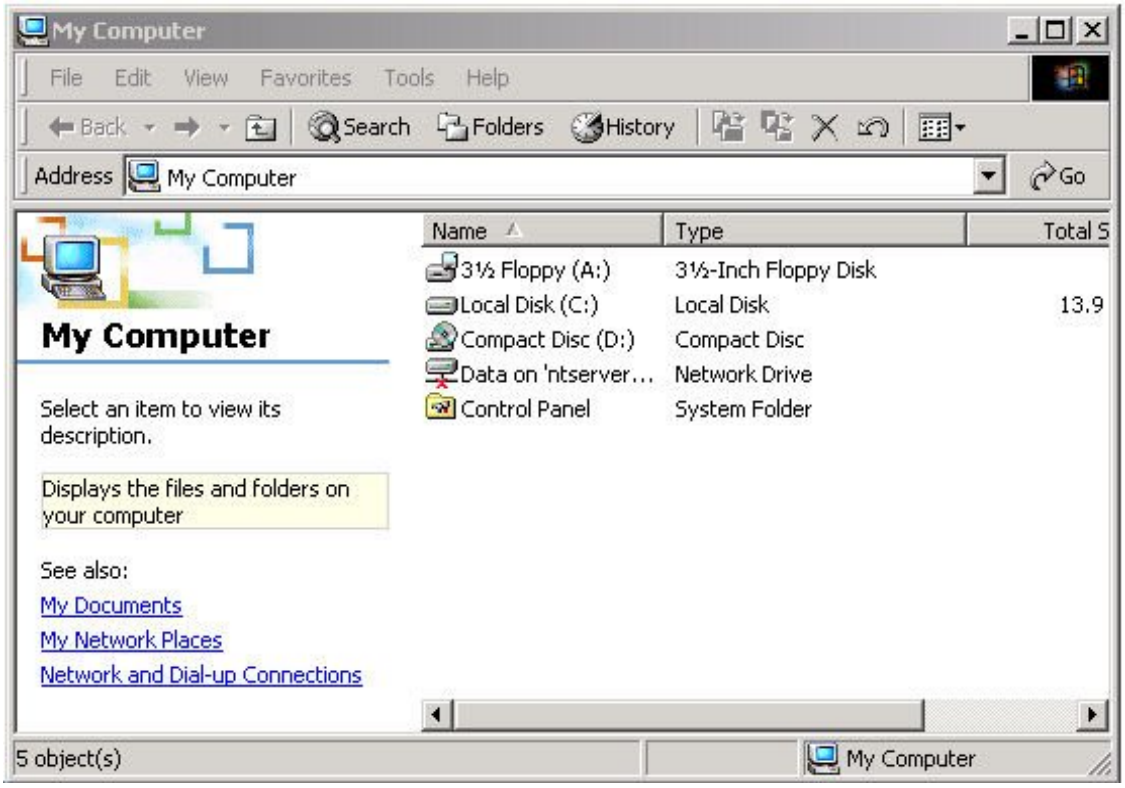

在桌面或開始功能表中,選擇我的電腦。

在「我的電腦」視窗中,選擇左下角的網路和撥號連線。

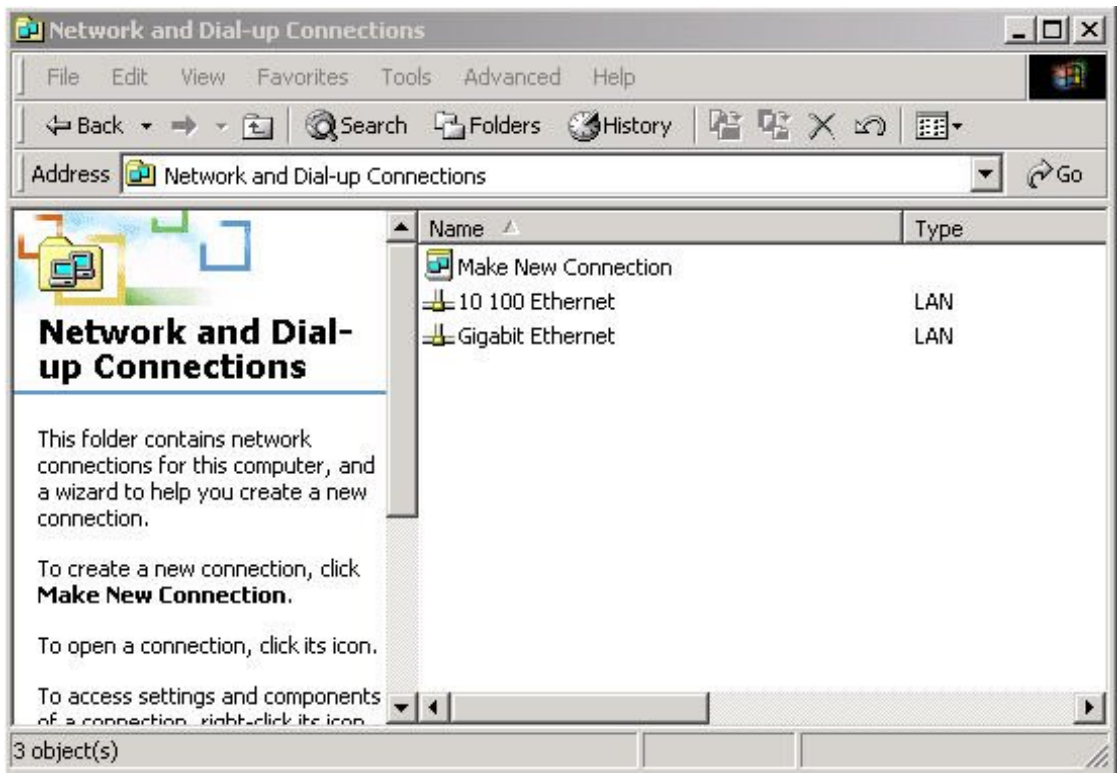

在顯示的**網路和撥號連線**畫面中,選擇將用來連線到 iSCSI 橋接器的介面連線。在此範例中,將選擇 Gigabit Ethernet 介面。

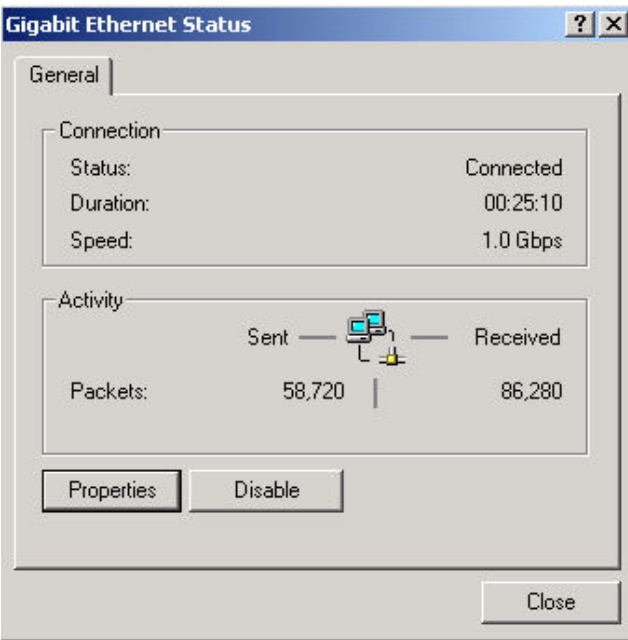

「一般」狀態頁面隨即會顯示。在此頁面中,選擇**內容**。

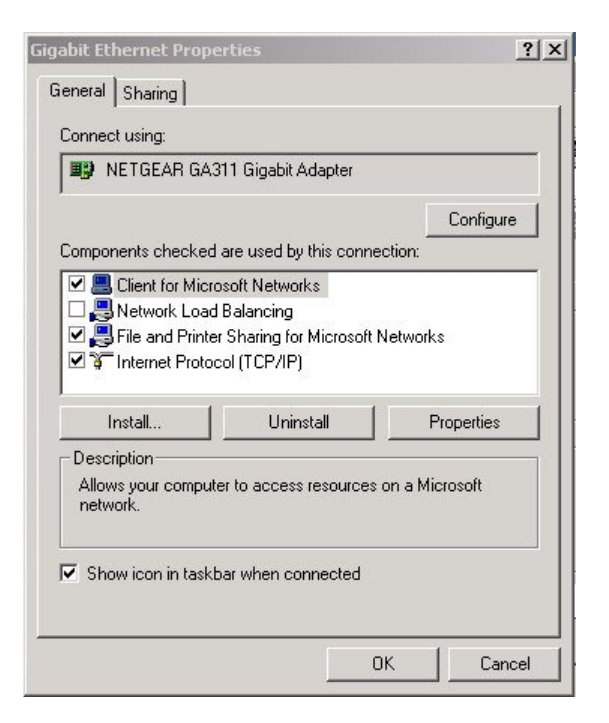

選擇 **Internet Protocol** (TCP/IP) 項目,然後按內容。

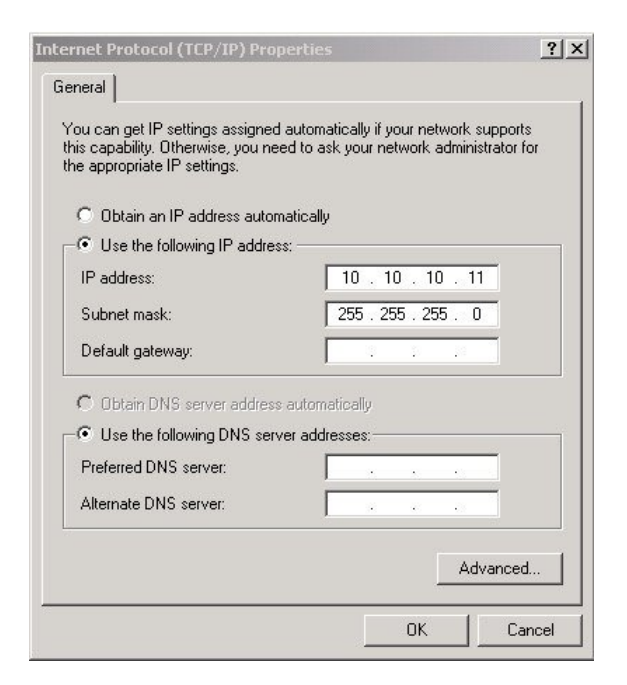

記下目前的設定,然後:

單按使用下列的 **IP** 位址。

在 **IP** 位址欄位輸入 **10.10.10.11**。

在子網路遮罩欄位輸入 **255.255.255.0**。

最後單按「確定」按鈕。

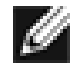

註: 完成 iSCSI 橋接器的初始設定之後,請將電腦恢復成原始設定,再重新 連線到 iSCSI 橋接器。

Dell TL24iSCSIxSAS 型號 1Gb iSCSI to SAS 使用者指南修訂版 C <br>第 45 页

# **13.** 附錄 **C**

### **13.1** 使用 **Microsoft** 啟動器連線到 **iSCSI** 裝置

您可以使用許多種 iSCSI 啟動器。不過,為方便本使用者指南說明,我們將以 Microsoft iSCSI 啟動器為主。 以下範例將使用 Microsoft Vista 隨附的 Microsoft iSCSI。但以下程序應該適用於 Microsoft iSCSI 啟動器的所 有版本。

### **13.2** 步驟 **1 –** 一般設定

開啟 iSCSI 啟動器,然後單按「一般」標籤。您應會看到下面的視窗,如圖 30 所示。

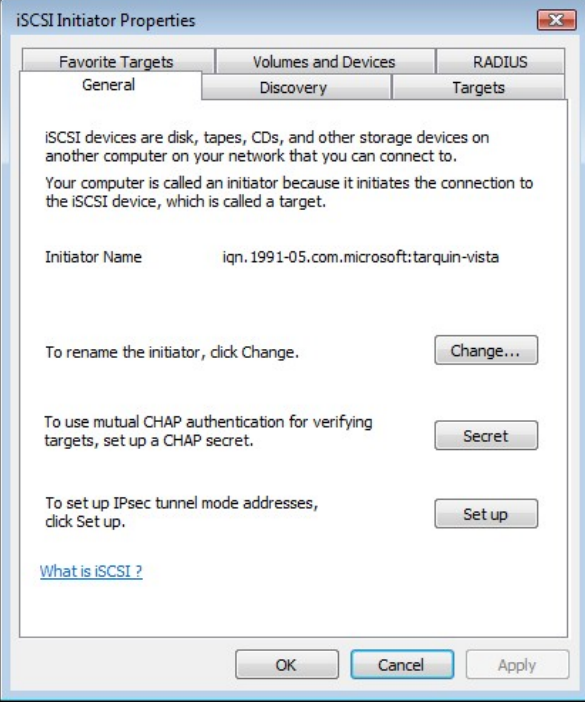

圖 *30 Microsoft iSCSI* 啟動器的一般標籤

在這個視窗中,使用者可以設定啟動器名稱、指定啟動器密碼以及設定 IPsec 連線。為方便本文說明,啟動器 名稱將保留預設名稱。iSCSI 橋接器不支援此名稱。

如果您要使用雙向 CHAP 驗證,則必須在此頁面上輸入啟動器密碼。

單按密碼按鈕,隨即會顯示視窗,如圖 31 所示。

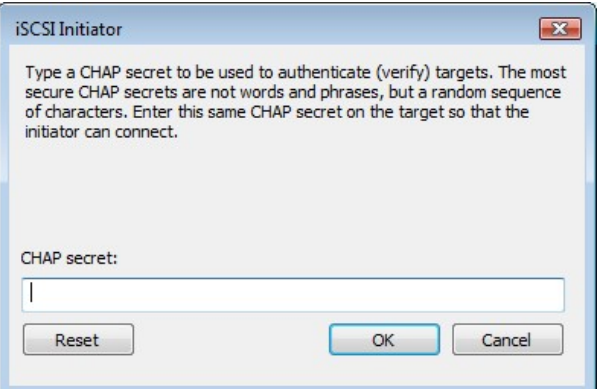

圖 *31* 輸入啟動器的 *CHAP* 密碼

輸入啟動器密碼,然後單按「確定」。密碼長度應介於 12 到 16 個字元。 請記下這個密碼,到時在 iSCSI 上設定 CHAP 時會需要輸入這個密碼。

#### **13.3** 步驟 **2 -** 搜索裝置

在使用者連線到 iSCSI 目標之前,必須先搜索 iSCSI 目標。 單按「搜索」標籤,隨即會顯示視窗,如圖 32 所示。

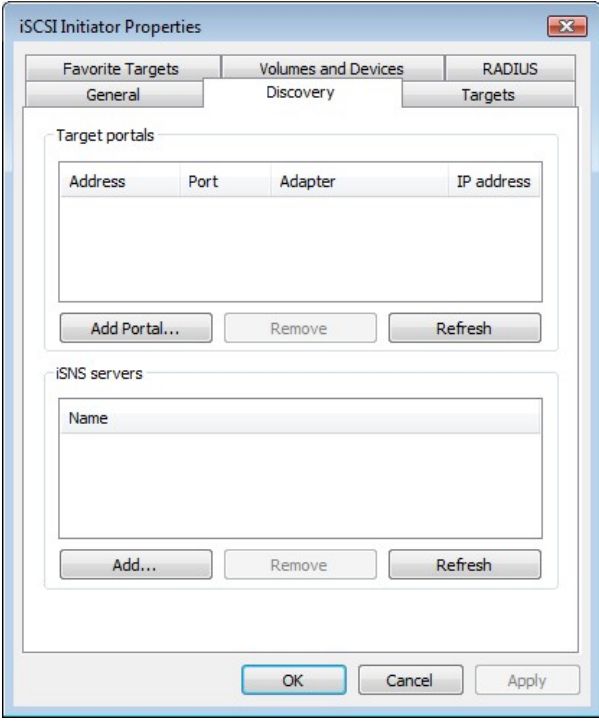

### 圖 *32*「搜索」標籤

若要新增 iSCSI 目標入口網站,請單按「新增入口網站」。使用者應看到下面的視窗,如圖 33 所示。

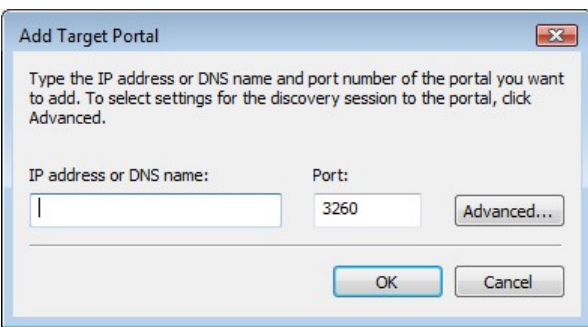

圖 *33* 新增目標入口網站

輸入 iSCSI 目標的 IP 位址。此範例將使用 IP 位址 10.10.10.50。

保留連接埠 3260 的設定,除非您設定 iSCSI 橋接器只回應連接埠 860,在此情況下,請變更為 860。單按進 階按鈕來檢視進階選項,如圖 34 所示。

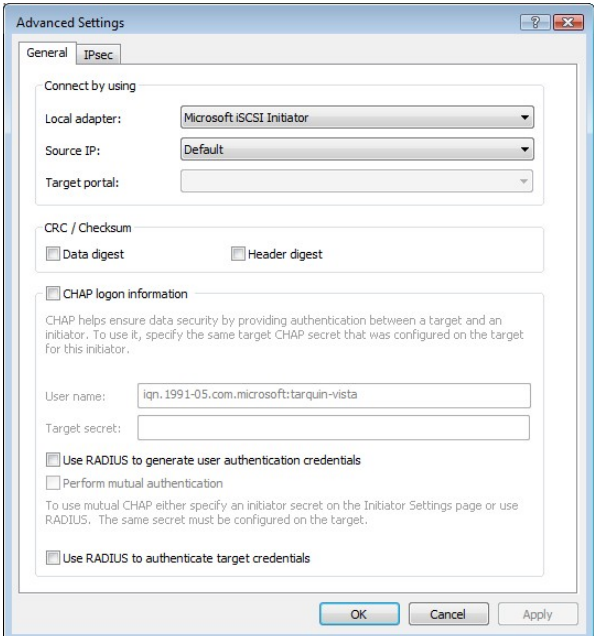

#### 圖 *34* 進階搜索設定

「使用下列方法連線」方塊可讓使用者指定要使用哪個 iSCSI 介面卡和來源 IP。本機介面卡只有在安裝 iSCSI 加速卡的情況下,才會與 Microsoft iSCSI 啟動器設定不同。為方便本指南說明,只使用 Microsoft iSCSI 啟動 器。將這個設定保留為預設值也會使用 Microsoft iSCSI 啟動器。

「來源 IP」是用來指定要在哪個網路介面卡上進行搜索。在大多數情況下,使用者可以保留預設值。如果伺 服器中安裝有多個網路介面,而使用者想要選擇特定的介面,請從下拉式清單選擇該網路介面的 IP 位址。

「CRC/總和檢查碼」設定可讓使用者指定要使用資料和/或標頭摘要進行搜索。除非 iSCSI 裝置位於效能不 佳、可能造成資料損毀的網路,否則建議標頭和資料摘要仍維持停用。

如果 iSCSI 橋接器啟用 CHAP,或是使用者想要驗證 iSCSI 橋接器,請單按「CHAP 登入資訊」核取方塊來 啟用 CHAP。啟用之後,請輸入當初在 iSCSI 橋接器上設定的使用者名稱和目標密碼。如果使用者想要驗證 iSCSI 橋接器,請選擇「執行相互驗證」。

> $\bf{\frac{1}{21}}$  : 若要執行雙向 CHAP,就必須在一般標籤上設定啟動器密碼,且密碼必須 與 iSCSI 橋接器上設定的密碼相同。

使用 RADUS 不在本指南討論的範圍內。

 $\mathscr{A}$ 

使用者正確設定所有進階選項之後,單按「確定」。

使用者這時應看到下面的視窗,如圖 35 所示。

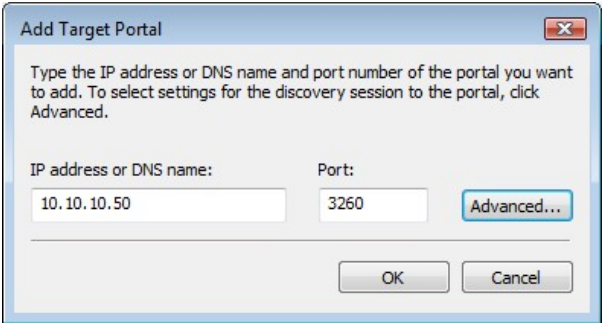

圖 *35* 新增 *iSCSI* 目標

這時請單按「確定」,Microsoft iSCSI 啟動器應會執行搜索。執行的速度通常很快,但如果有多個網路連接 埠,可能需要一分鐘的時間。

搜索完成之後,使用者應該會看到目標列在「目標入口網站」清單中。請參見圖 36。

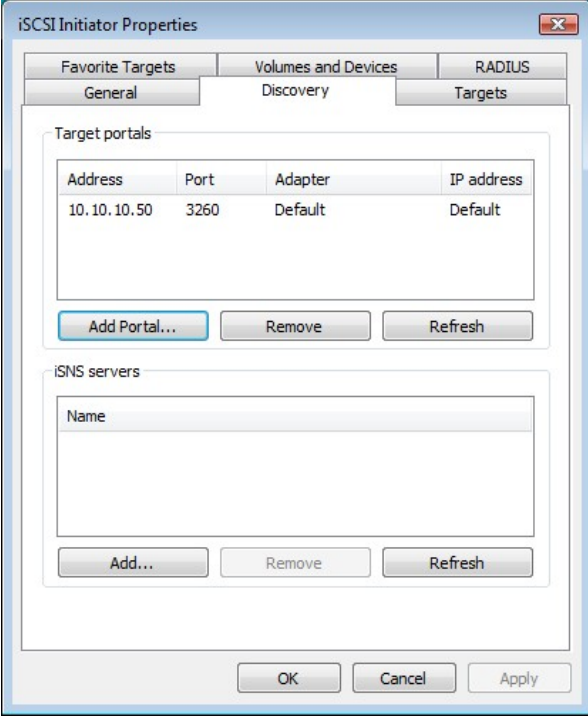

#### 圖 *36* 搜索完成

如果使用者有 iSNS 伺服器,則可以單按「新增」,將位址新增到 iSNS 伺服器清單。隨即應出現下面的視 窗,如圖 37 所示。

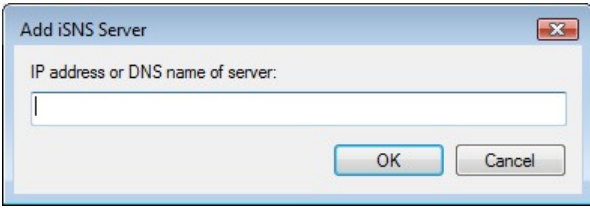

圖 *37* 輸入 *iSNS* 伺服器的位址

輸入 iSNS 伺服器的位址,然後單按「確定」。Microsoft iSCSI 啟動器即會查詢 iSNS 伺服器並搜索任何註冊 的 iSCSI 目標。

### **13.4** 步驟 **3 –** 目標

單按「目標」標籤。

搜索到的裝置現在應列出,如圖 38 所示。

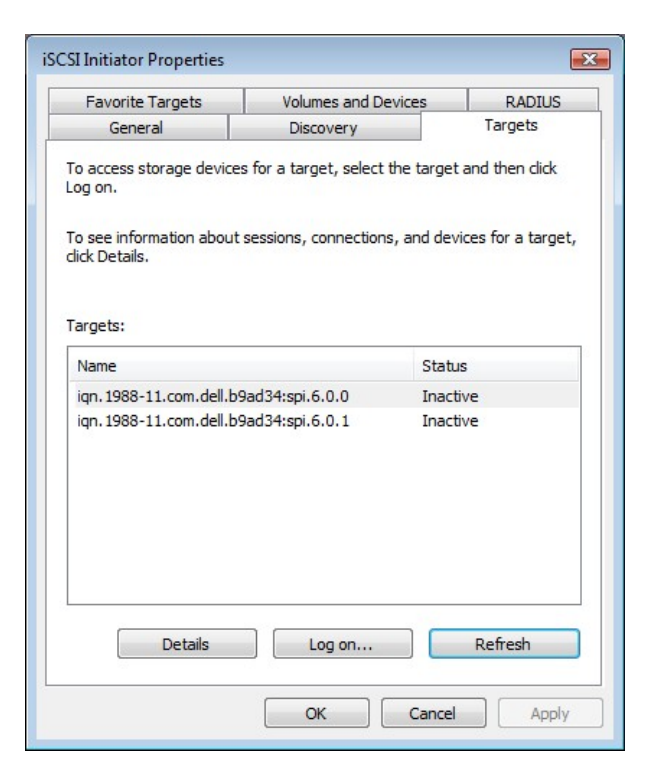

圖 *38*「目標」標籤

此範例搜索到兩個 iSCSI 目標。第一個裝置是磁帶機,第二個裝置是媒體更換器。如果未顯示任何裝置,請檢 查用來進行搜索的設定,特別是 CHAP 設定,然後回到「目標」標籤,再單按「重新整理」。如果仍未顯示 裝置,請檢查網路纜線以及 iSCSI 橋接器是否正常運作。

若要連線到其中一個 iSCSI 橋接器,請單按目標名稱,然後單按「登入」按鈕。此範例選擇登入第一個裝置。 隨即應會出現下面的視窗,如圖 39 所示。

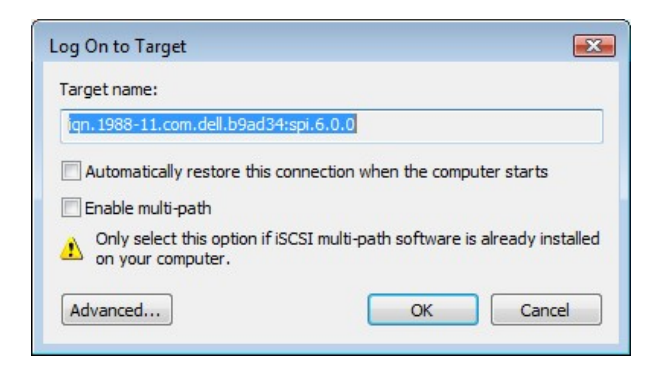

圖 *39* 連線到 *iSCSI* 目標

Dell TL24iSCSIxSAS 型號 1Gb iSCSI to SAS 使用者指南修訂版 C 第 51 页

如果使用者想在電腦啟動時自動連線到目標,請單按「電腦啟動後,自動還原此連線」核取方塊。

即使使用者想要使用多重路徑連線到 iSCSI 目標,最好還是不要勾選「啟用多重路徑」。這會在後面的章節中 說明。

現在請單按進階按鈕來查看進階設定。隨即應出現下面的視窗,如圖 40 所示。

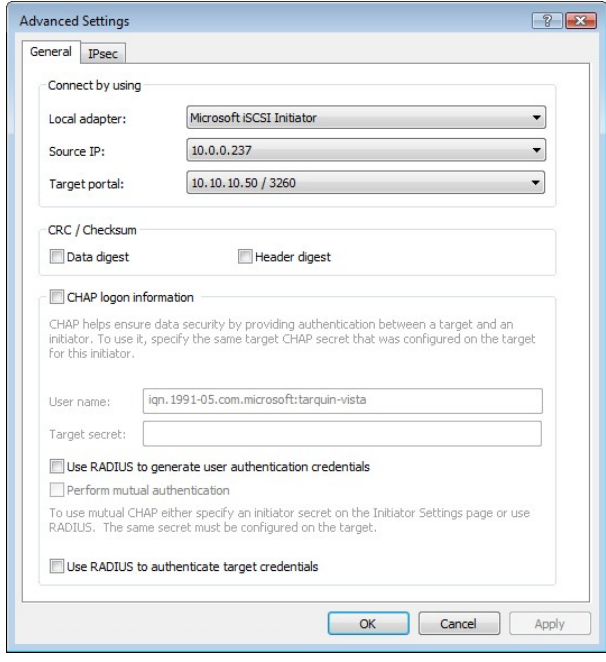

圖 *40* 進階連線設定

進階設定頁面與搜索頁面相同,但多了一項。在「使用下列方法連線」區段中,使用者還可以選擇要連線的目 標入口網站。如果使用者要建立多個連線,這就特別有用。此範例選擇在連接埠 3260 上連線到 IP 位址 10.10.10.50。

若要查看這與 iSCSI 橋接器組態如何相關,請注意圖 41 中的 IP 位址。

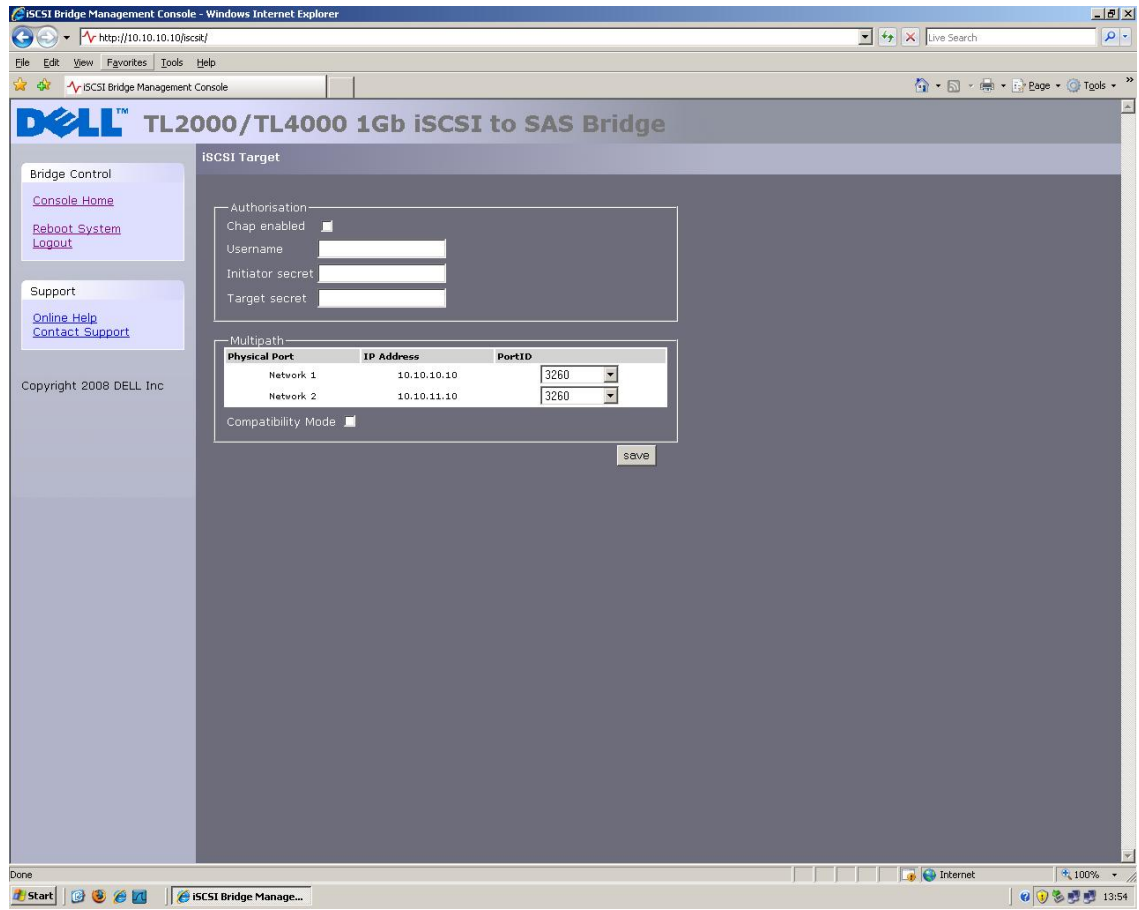

圖 *41 iSCSI* 橋接器網路組態頁面

如搜索階段的步驟 2 所述,設定摘要和 CHAP 設定,然後單按「確定」。

這會回到圖 10 所示的視窗。請再單按一次「確定」。使用者這時應看到 iSCSI 目標已連線,如圖 42 所示。

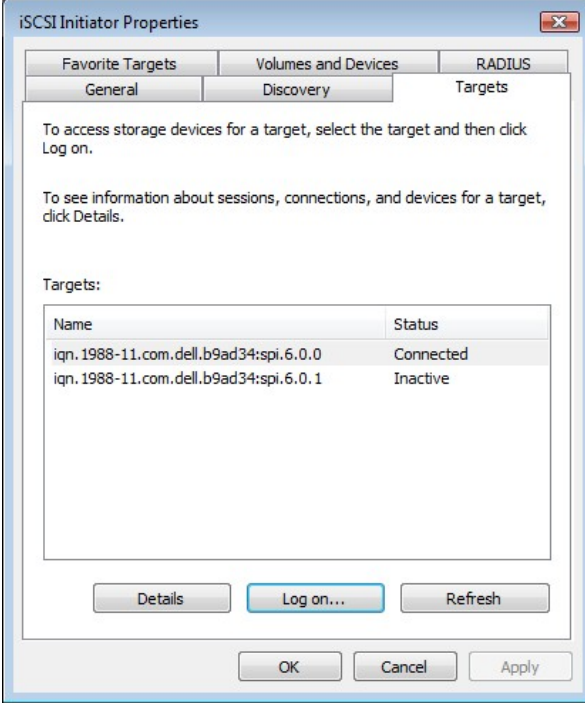

圖 *42 iSCSI* 目標已連線

# **13.5** 步驟 **4 –** 檢視 **iSCSI** 工作階段詳細資料

現在使用者已連線到 iSCSI 目標,若要查看裝置連線,請單按「詳細資料」按鈕。隨即應出現下面的視窗,如 圖 43 所示。

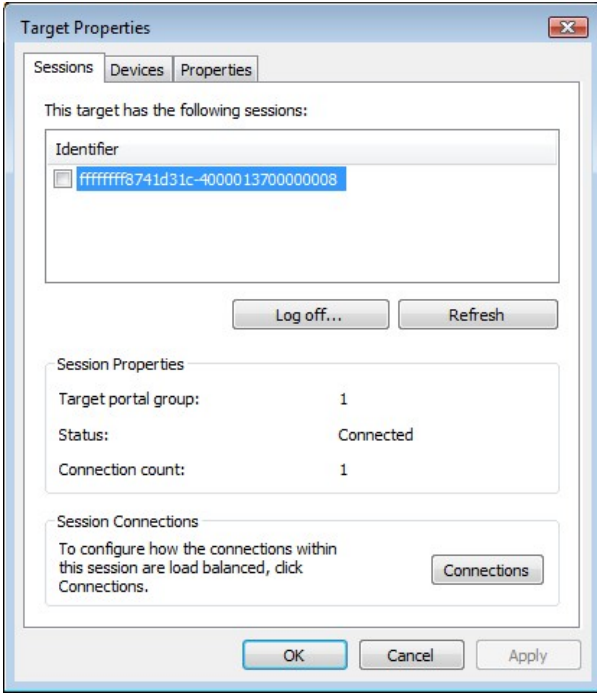

圖 *43 iSCSI* 工作階段內容

在這個視窗中,使用者可以檢視與 iSCSI 目標相關的 iSCSI 工作階段、每個 iSCSI 有多少連線,以及目標 入口網站群組。如果使用者單按「裝置」標籤,應可看到目標裝置的詳細資料。下圖中的裝置是 IBM LTO 磁帶機。

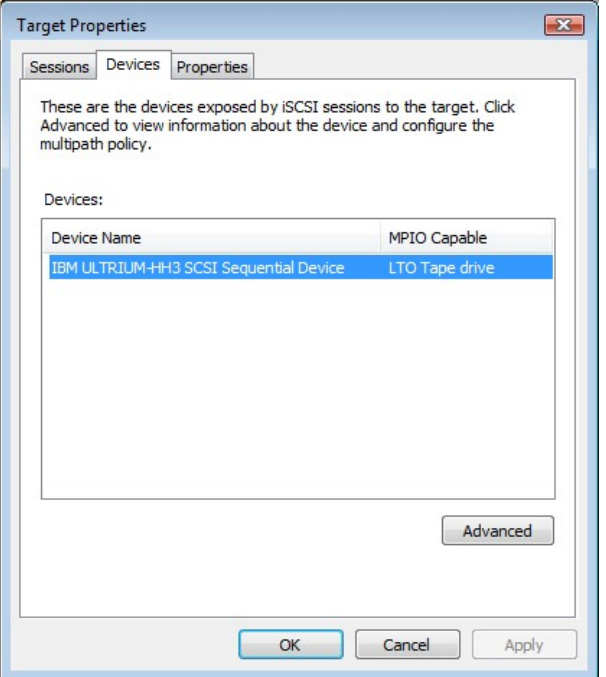

圖 *44 iSCSI* 目標裝置

# **13.6** 步驟 **5 –** 建立多個連線 **(**選擇性**)**

如果使用者想要在 iSCSI 工作階段建立多個連線,請回到「目標內容」視窗的「工作階段」標籤。 單按「連線」按鈕。隨即應出現下面的視窗,如圖 45 所示。

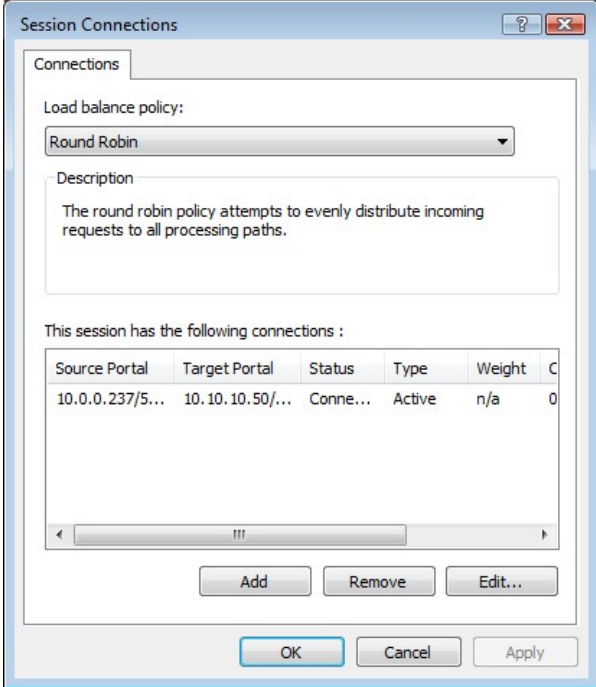

圖 *45* 工作階段連線頁面

「工作階段連線」視窗會顯示有多少 iSCSI 連線作用中以及使用哪種負載平衡。iSCSI 工作階段都至少會有一 個「主連線」。

iSCSI 連線可以隨時新增和移除,但主連線除外,這只能在 iSCSI 工作階段登出時才移除。

「負載平衡原則」指定資料分配到多個連線的方式。應使用的主要原則為「循環配置資源」和「僅容錯 移轉」。

「循環配置資源」會利用所有連線來傳輸和平均分配資料。

「僅容錯移轉」會使用主連線傳輸資料。如果連線中斷,資料傳輸便會移至其他連線之一。

在大多數情況下,「循環配置資源」最能提升效能。

如果在使用多個連線傳輸資料到一個以上的裝置時發現效能降低,請參閱故障排除指南。

 $\sqrt{3}$ **Add Connection** Target name: ign. 1988-11.com.dell.b9ad34:spi.6.0.0 Advanced...  $OK$ Cancel

若要新增連線至工作階段,請單按「新增」按鈕。隨即應出現下面的視窗,如圖 46 所示。

#### 圖 *46* 新增連線

現在請單按「進階」按鈕來查看「進階設定」,如圖 47 所示。

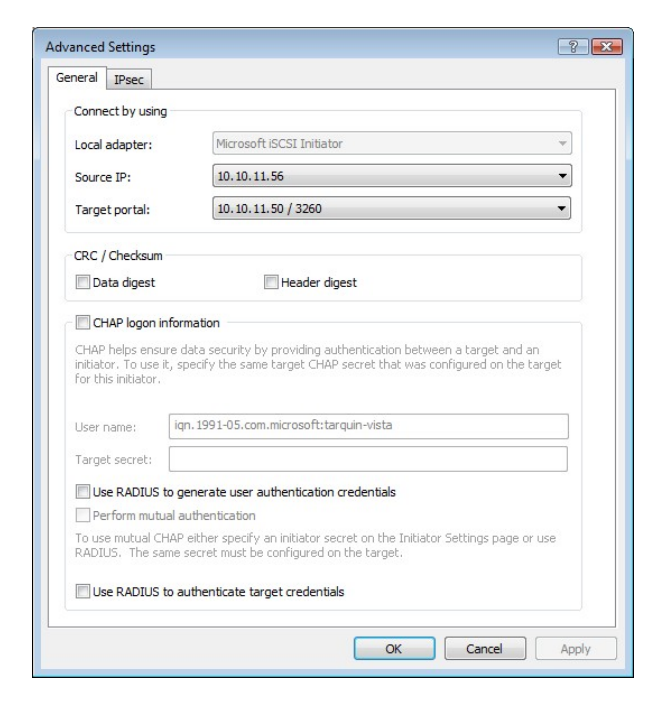

圖 *47* 進階連線工作階段

在「使用下列方法連線」區段的下拉式選單中,選擇要連線的來源 IP 位址和目標入口網站。設定多個連線 時,理想狀況下是連線到不同的連接埠和不同的網路介面。此範例連線到 10.10.10.50/3260 作為主連線,第 二個連線是 10.10.11.50/3260。

上述範例在 iSCSI 橋接器上的對應網路組態顯示如下,如圖 48 所示。

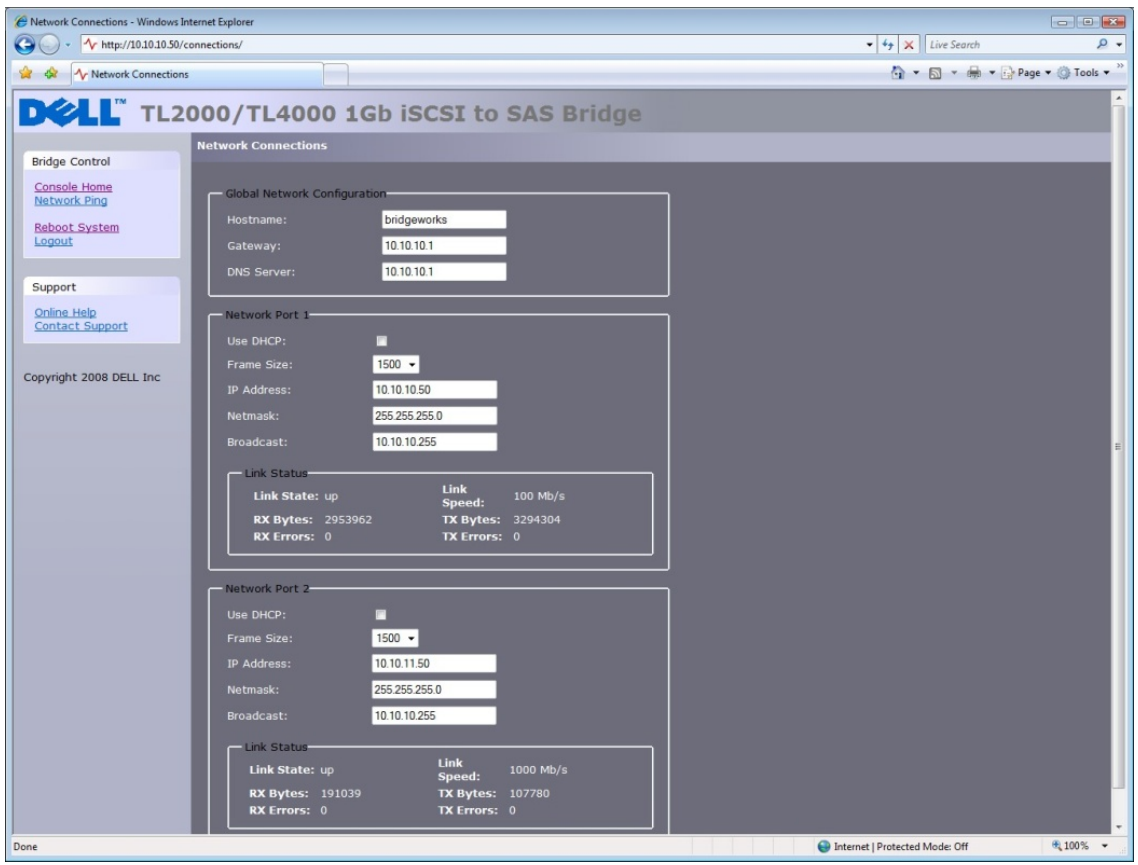

圖 *48 iSCSI* 橋接器網路組態頁面

設定 CHAP 和摘要,然後單按「確定」。使用者應回到圖 46 所示的視窗。單按「確定」,這時使用者應看到 「工作階段連線」頁面和兩個連線,如圖 49 所示。

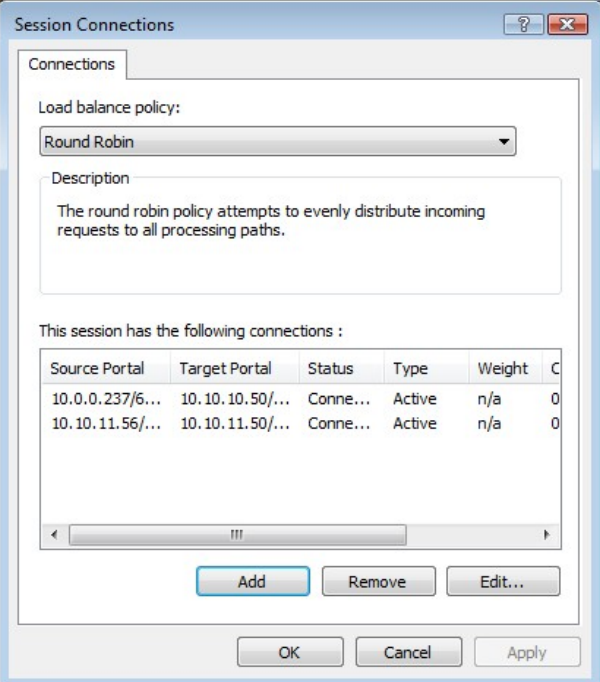

圖 *49* 顯示多個連線

使用者最多可以新增 8 個不同連線。

使用者設定完連線之後,單按「確定」回到 iSCSI 工作階段頁面。這時應會看到連線數目增加。此範例有 2 個連線,如圖 50 所示。

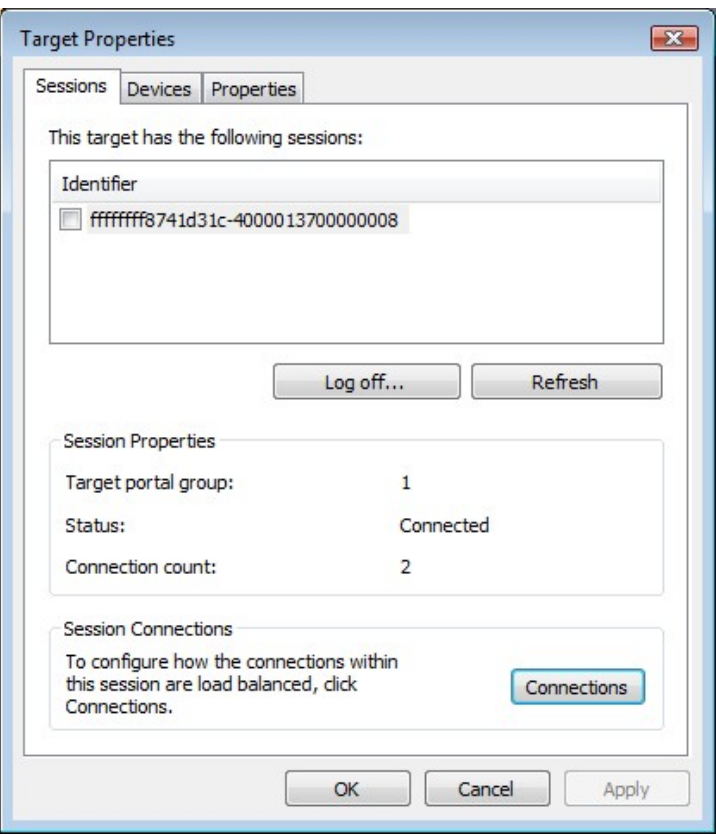

圖 *50* 有多個連線的 *iSCSI* 工作階段

現在單按「確定」,回到 Microsoft iSCSI 啟動器主視窗。

### **13.7** 步驟 **6 –** 登出 **iSCSI** 工作階段

若要登出 iSCSI 工作階段,請按照下列程序操作。

- 開啟 Microsoft iSCSI 啟動器,然後單按「目標」標籤。
- 單按使用者要登出的 iSCSI 工作階段,然後單按「詳細資料」。
- 在「目標內容」視窗中,選擇「工作階段」標籤,然後選擇要登出的識別碼。
- 單按「登出」按鈕。這會將該 iSCSI 工作階段相關的所有連線登出。

工作階段識別碼這時應會從識別碼清單移除,單按確定回到 iSCSI 啟動器主視窗。iSCSI 裝置這時應顯示為非 作用中。

### **14.** 詞彙表

**CAT5E -** Category 5 Ethernet Network Cabling Enhanced (第 5 類乙太網路線增強型) 的縮寫 - 網路線的一種 標準,允許資料傳輸速度達 1000 Mbit/s (十億位元乙太網路)。

**CHAP** - Callenge Handshake Authentication Protocol (挑戰握手驗證通訊協定) 的縮寫 - 一種驗證技術,可讓 電腦彼此確認身分。RFC 1994 中有說明。

**CID -** Connection Identifier (連線識別碼) 的縮寫 - 啟動器產生的 16 位元數字,這會在登入階段顯示,以唯一 識別兩部 iSCSI 裝置之間的連線。

**CPU** - 中央處理器的縮寫。CPU 是電腦的大腦。

**GUI -** Gaphical User Interface (圖形化使用者介面) 的縮寫 **-** 圖形化使用者介面使用圖示和指標來進行操作。

**IP** 位址 - 電腦或裝置在 TCP/IP 網路上的識別碼。使用 TCP/IP 通訊協定的網路會根據目的地的 IP 位址傳送訊 息。IP 位址的格式是 32 位元數字位址,以句點隔開四個數字的方式表示。每個數字可以是 0 到 255 之間的 數字。例如,1.160.10.240 就可代表 IP 位址。

**IPS** - Internet Protocol Storage (網際網路通訊協定儲存) 的縮寫 – 使用 IP 通訊協定在儲存網路中移動資料的 IP 通訊協定等級或裝置。iSCSI 即是 IPS 通訊協定之一。

**IQN** - iSCSI Qualified Name (iSCSI 限定名稱) 的縮寫,這是 iSCSI 命名慣例,可唯一識別每部裝置。IQN 的 長度上限為 255 個字元。

**iSCSI** - Internet Small Computer Systems Interface (網際網路小型電腦系統介面) 的縮寫,這是在 IP 網路上 傳送 SCSI 指令的通訊協定。這可讓資料儲存裝置透過 IP 網路連結在一起。

**iSNS -** 可從中心點自動搜索、管理和設定 iSCSI。

**LAN -** Local Area Network (區域網路) 的縮寫。這是限制區域內的電腦網路。

**LED** - Light-Emitting Diode (發光二極管) 的縮寫。

**LUN** - Logical Unit Number (邏輯裝置號碼) 的縮寫 - LUN 是識別 SCSI 目標裝置內的子項目的號碼。這通常 用來參照裝置本身。

**NTP -** Network Time Protocol (網路時間通訊協定) 的縮寫,這是針對 IP 網路上的電腦系統同步化時脈的通訊 協定。NTP 定義於 IETF RFC 1305,可將電腦的內部時脈與共同時間來源同步化。

**RJ45** - 網路常用的接頭。

**TCP/IP** - Transmission Control Protocol/Internet Protocol (傳輸控制通訊協定/網際網路通訊協定) 的縮寫。 TCP 是確保封包依順序無誤傳送的通訊協定。

乙太網路 - IEEE 802.3 LAN (區域網路) 標準,可讓多台電腦在同一網路上使用 IP 作為通訊協定來連線。

十億位元乙太網路 **-** 資料傳輸速度可達每秒 10 億位元 (Gbps) 的乙太網路技術。

子網路位址 - 子網路位址是 IP 位址的延伸,可讓單一 IP 網路位址用於多個實體網路。使用子網路位址的閘道 和主機會將位址的主機部分分成子網路識別碼和主機部分。

交換機 **-** 一種網路通訊裝置,可透過虛擬電路在節點之間傳送封包 (訊息或訊息片段)。

序列連接 **SCSI (SAS) -** SAS 改善了傳統 SCSI 的效能,因為 SAS 可讓多個 (最多 128 個) 大小和類型不同的 裝置同時透過更細更長的纜線連接起來。它的全雙工訊號傳輸支援 3.0 Gb/s。此外,SAS 磁帶機可熱插拔。

**韌體-**一種專利程式碼,通常以微碼的形式隨附作業系統提供。相較於從可修改媒體載入的軟體,韌體更有效 率,而比起純硬體電路,韌體又更容易適應變化。韌體的例子之一就是電腦主機板上唯讀記憶體 (ROM) 中的 基本輸入/輸出系統 (BIOS)。

資料摘要 - 用來確定資料區塊完整性的編碼。總和檢查碼和 CRC 是常見的摘要類型。

廣播位址 **-** 一種網路位址,保留用來傳送訊息給特定網路區段上的所有機器。

橋接器 - 將兩個拓撲連接在一起的硬體裝置。

# **15.** 索引

# C

Connections 20

# G

GUI 介面 17, 19, 25

# I

Information 32 IP 位址 21 iSCSI 2, 7, 8, 10, 11, 12, 14, 15, 17, 20, 21, 26, 27, 29, 31, 32, 42, 45, 62 iSCSI 橋接器 2, 7, 8, 10, 12, 14, 15, 17, 20, 21, 42, 45

# M

Maintenance 32, 33, 34, 36

# N

Network 20, 25, 26

# P

Password 25

# S

SAS 匯流排 15 Service 26

# 三划

子網路遮罩 21

# 五划

主機名稱 20

# 七划

初始設定 17 系統記錄 33

# 八划

服務 26

# 十划 連接 12, 14 連線 15

十一划

密碼 25, 27 產品檢視圖 9 設定 12, 14, 17

# 十二划

登入 17

# 十三划

裝運鎖 9 資訊 2, 32

# 十四划

廣播位址 21 維修 7 網路 8, 26, 33